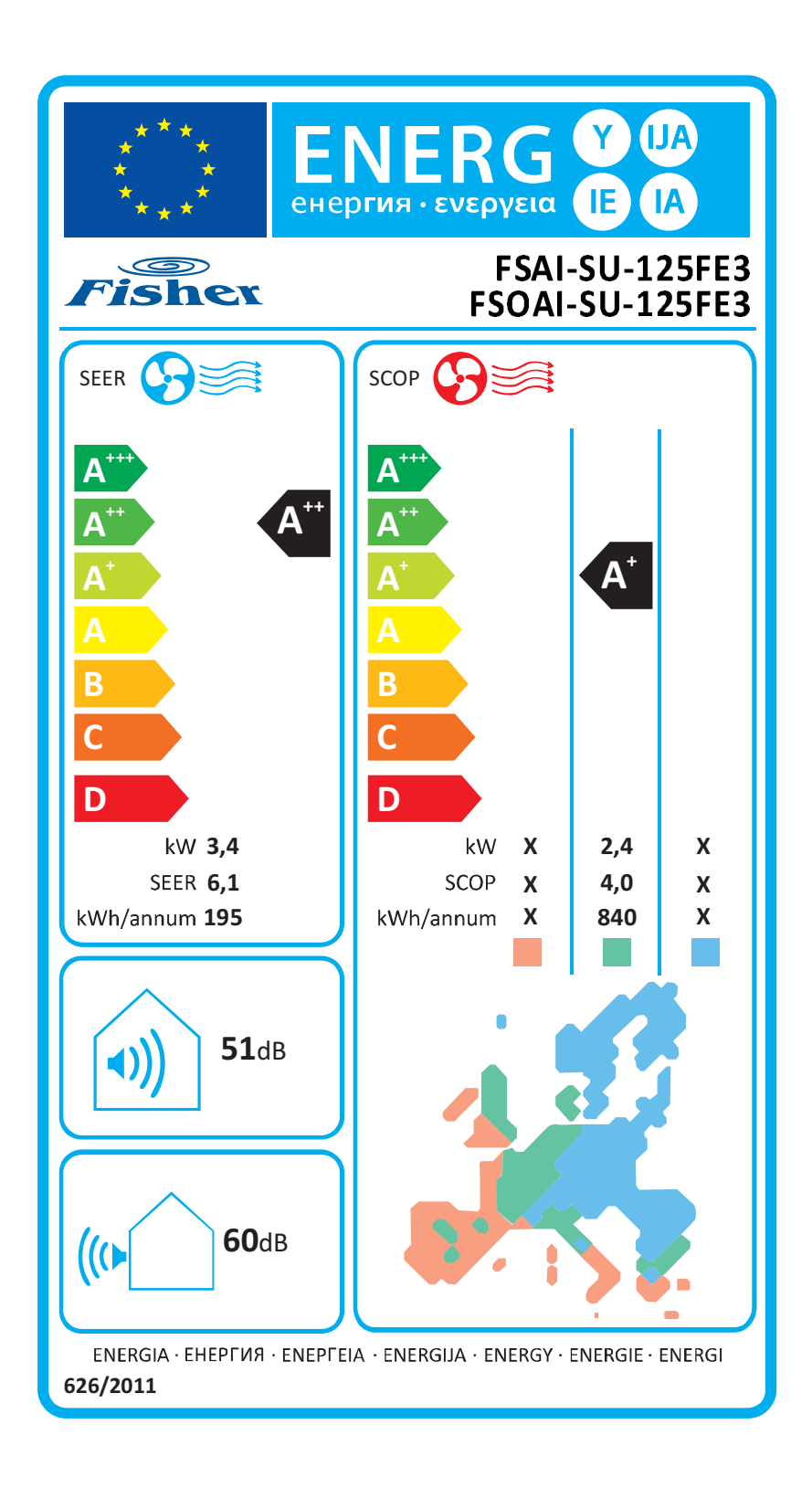

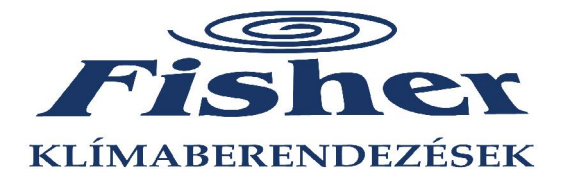

#### **SUMMER sorozat INVERTER R32**

 $r_{\rm is her}$ 

# **OLDAFALI SPLIT-KLÍMABERENDEZÉS**

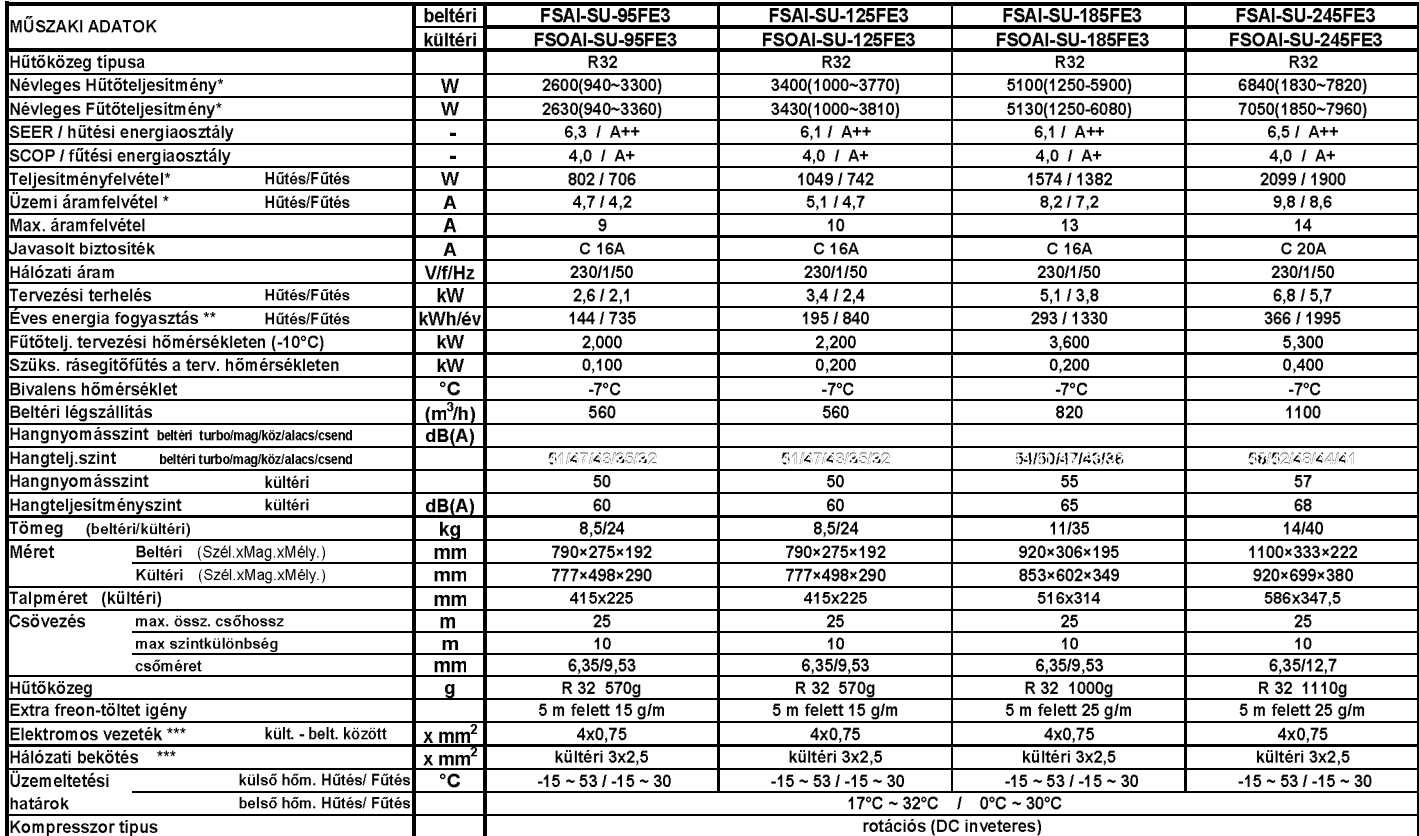

\* Az adatok a következő feltételek mellett értendőek:<br>Hűtés, belső hőmérséklet :27°C DB / 19°C WB külső hőmérséklet: 35°C DB / 24°C WB

Fűtés, belső hőmérséklet :20°C DB / 15°C WB külső hőmérséklet: 7°C DB / 6°C WB

A pontos keresztmetszetet a vezeték fektetés módjától és hosszától függően az elektromos szabványoknak megfelelően kell megválasztani.

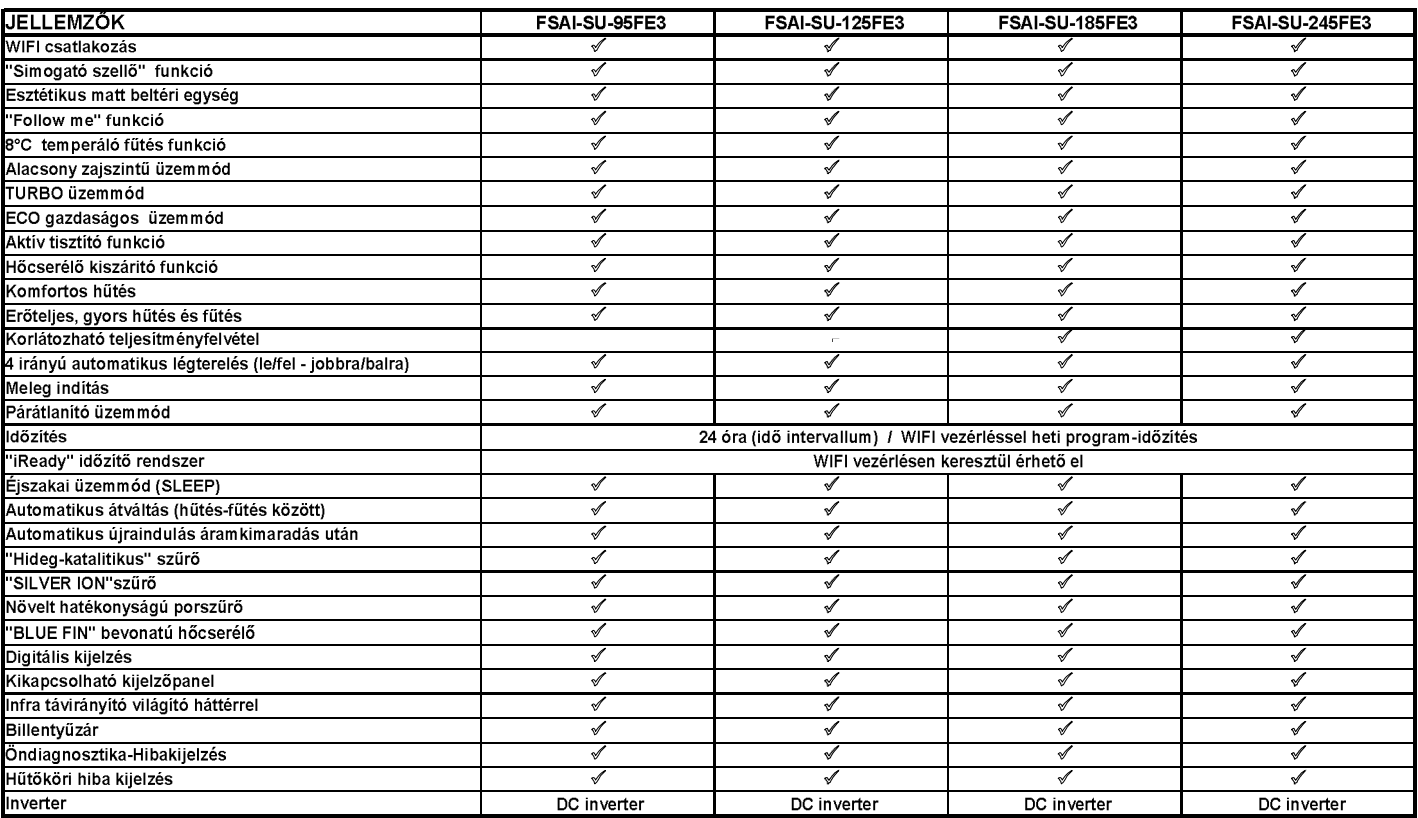

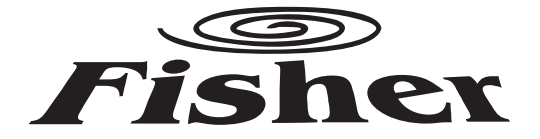

# **WIFI FUNKCIÓ HASZNÁLATI ÚTMUTATÓ**

/FSAI-SU-95-125-185-245FE3/

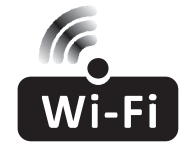

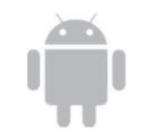

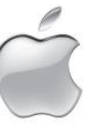

Köszönjük, hogy megvásárolta termékünket. Kérjük, hogy használat elött figyelmesen olvassa el a kezelési útmutatóban leírtakat!

### **Nyilatkozat**

#### FCC-figyelmeztetés (FCC ID: 2AJCLTWAC-TYWFS)

Ez az eszköz megfelel a FCC-szabályzat 15. részében foglalt előírásoknak. Az eszköz működtetése a következő két feltétel függvénye: (1) A ké zülék nem okozhat káros interferenciát, és (2) a készülék ek bármilyen jellegű interferenciát el ke I viselnie, beleértve a rende lenes műkö ést okozó interferenciát is

A megfelelőségért felelős fél által kifejezetten jóvá nem hagyott változtatások és módosítások semmissé tehetik a felhasználó ak a készülék működtetésére vonatkozó felhatalmazását. Megiegyzés: Ezt a készüléket bevizsgálták, és ez alapján az FCC-szabályzat 15. része zerint megfelel a B osztályú digitális eszközökre vonatkozó korlátozásoknak. Ezeket a korlátozásokat úgy alakították ki, hogy lakókörnyezetben történő telepítés esetén észszerű védelmet biztosítsanak a káros interferenciákkal szemben. A berendezés rádiófrekvenciás sugárzást hoz létre, használ fel és bocsáthat ki, ezért nem a használati utasításoknak megfelelően üzembe helyezve és használva káros interferenciát okozhat a rádiós kommunikációs berendezésekben. Arra azonban nincs garancia, hogy egy adott telepítési helyzetbe nem lép fel interferencia. Ha a készülék káros interferenciát okoz a rádió- vagy televíziókészülék vételében – melynek tényéről a készülék ki- és bekapcsolásával győződhet meg -, javasoljuk, hogy az interferencia megszüntetése érdekében a következő lépéseket hajtsa végre.

- Fordítsa el vagy helye ze át a vevőante nát;

- Növelje a távolságot a készülék és a vevő között;

- Csatlakoztassa a készüléket egy, a vevőétől el rő, másik áramkörre kötött csatlakozóaljzathoz;

- Lépien kapcsolatba a készülék forgalmazójával vagy egy tapasztalt rádió-, illetve televíziókészülék szerelővel.

A felhasználó és a készülék közötti távolság ne haladja meg a 20 centimétert

# **TARTALOMJEGYZÉK**

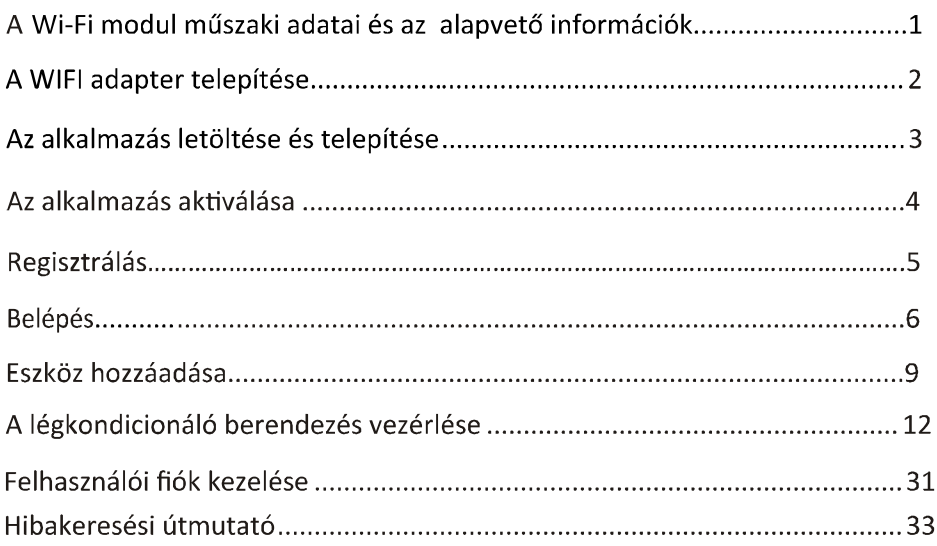

# **A Wi-Fi modul m szaki adatai és apvet információk**

1. Okostelefonokra vonatkozó minimális műszaki követelmények: Android 5.0 vagy ennél magasabb verzió IOS 9.0 vagy ennél magasabb verzió

#### 2. A Wi-Fi modul alapvető műszaki adatai

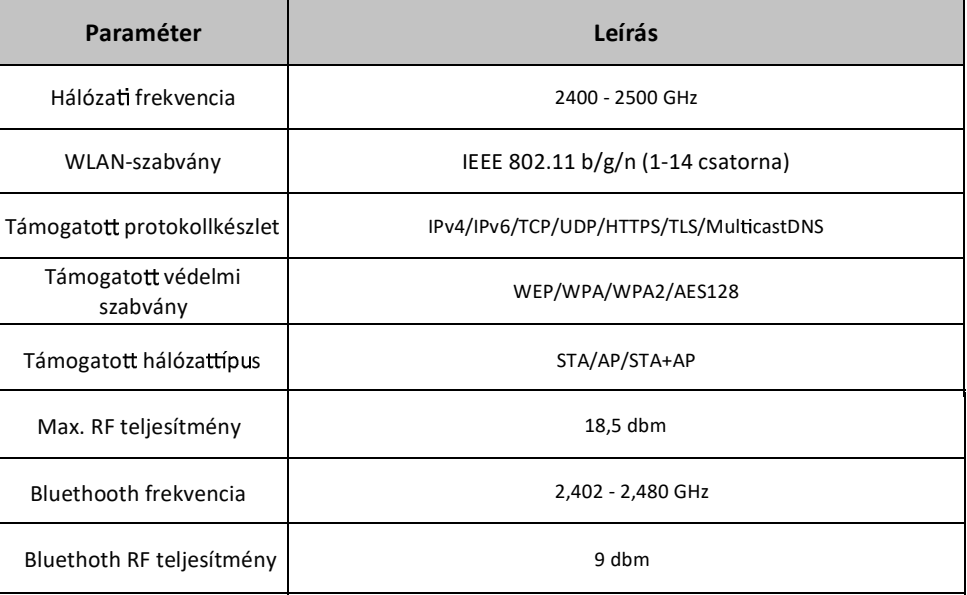

**3. Üzemeltetési útmutató** Kérjük, tekintse a lenti egyszer útmutatót tájékoztató jelleg nek.

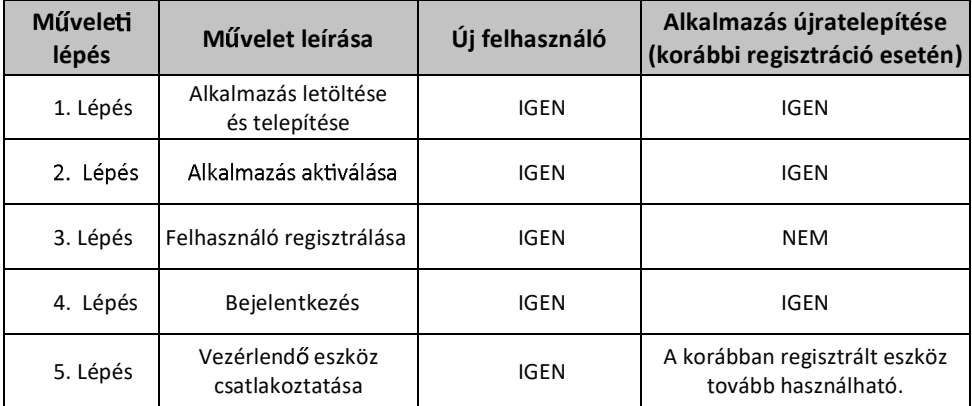

Megjegyzés: Amennyiben a korábbiak során már létrehozott egy felhasználói fiókot és hozzárendelt a *ókhoz egy ado eszközt, akkor az alkalmazás újratelepítéskor és a felhasználói ókba történ belépéskor a korábban hozzárendelt eszköz változatlanul igénybe vehe .*

# **A WIFI adapter telepítése**

1, Nyissa ki az elülső panelt.

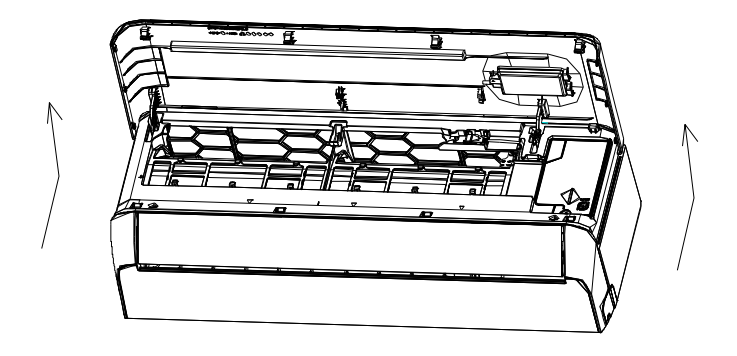

2, Vegye le az USB Wi-Fi fedelét, kövesse a nyil irányát és helyezze be a Wi-Fi adaptert a számára kialakított nyílásba

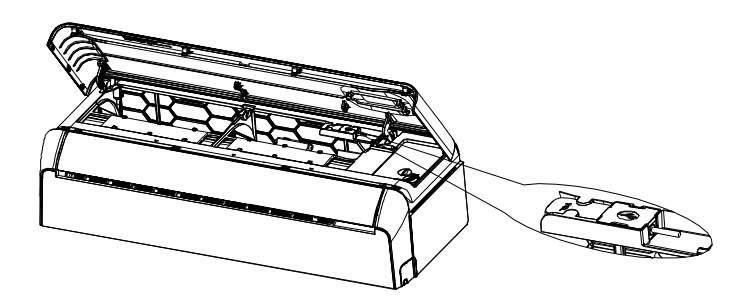

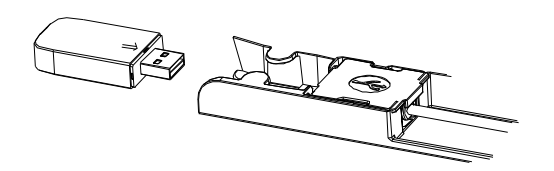

# Az alkalmazás letöltése és telepítése

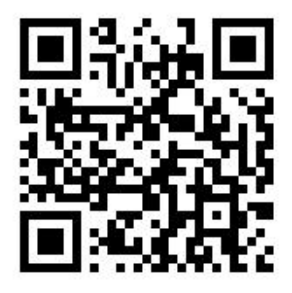

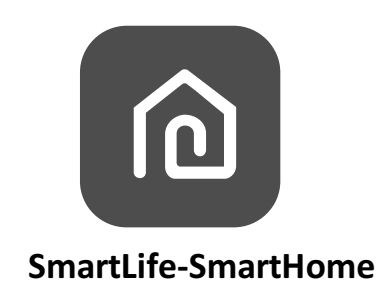

#### Android rendszerű okostelefonok

 $1$ módszer: Szkennelje be a QR-kódot egy QR olvasóval, majd töltse le és telepítse az alkalmazást.

módszer: Lépjen be az okostelefonjával a "Play Store" áruházba, keresse meg a  $\overline{2}$ "SmartLife-SmartHome" alkalmazást, majd töltse le és telepítse.

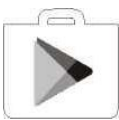

#### IOS rendszerű okostelefonok

1. módszer: Szkennelje be a QR-kódot, kövesse a tanácsokat az "AppStore-ba" történő belépéshez, majd töltse le és telepítse az alkalmazást.

módszer: Lépjen be az okostelefonjával az Apple "AppStore" áruházba, keressemeg a  $2.$ "SmartLife-SmartHomet" alkalmazást, majd töltse le és telepítse.

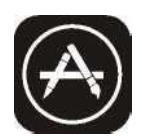

Megje yzés:

κérjük, az alkalmazás telepítésekor engedélyezze a Storage/Location/Camera (Tárolás/Tárhely/Kamera)<br>f nkciókat, ellenkező esetben rende lenesen fog működni az alkalmazá

# Alkalmazás aktiválása

### Az alkalmazást az első használatakor aktiválni kell.

1. Indítsa el a "Smart Life"

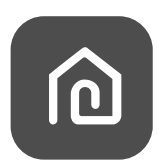

2. 1. módszer: Érintse meg a "Scan" gombot és szkennelje be a megfelelő ak váló QRkódot.

2. módszer: Érintse meg a képernyő alján található "or Enter Ac vation Code" menüpontot, írja be az aktiváló kódot, majd érintse meg a "CONFIRM" menüpontot.

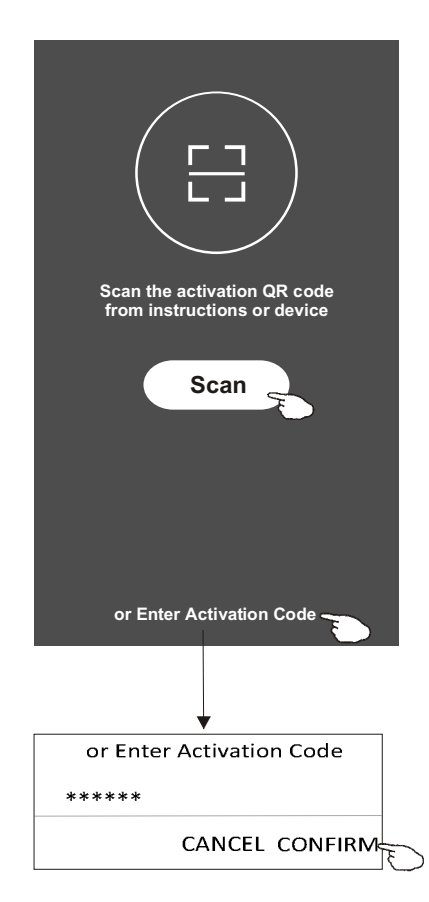

A QR-kód és az ak váló kód aktiválása

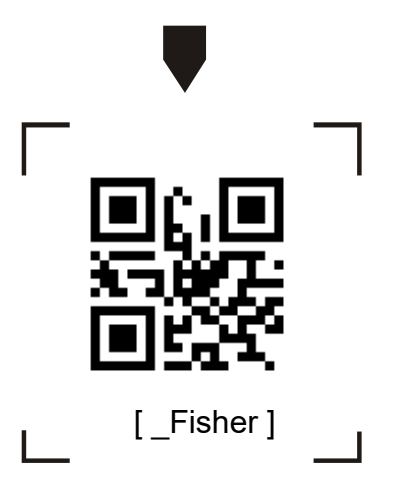

*Megjegyzés: A QR-kód és az ak váló kód nélkül az alkalmazás nem ak válható. A kés i használat során tárolja iztonságos helyen a kódokat.*

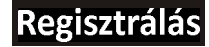

1. Ha még nem rendelkezik felhasználói fiókkal, érintse meg a "Register" gombot.

2. Olvassa el a személyes adatok védelmére vonatkozó nyilatkozatot, majd érintse meg az "Agree" gombot.

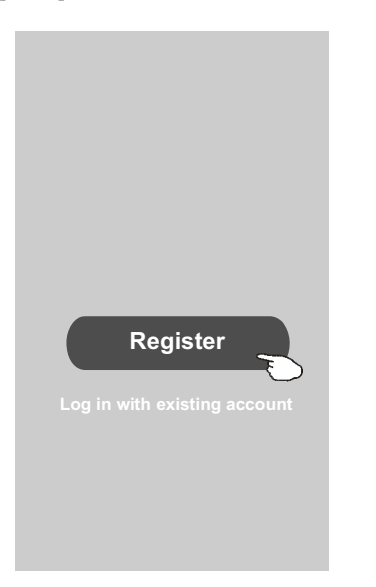

Adatvédelmi szabályzat Nagy hangsúlyt fektetünk a személyes adatok védelmére. Annak érdekében, hogy maradéktalanul bemutathassuk, hogyan gyűjtjük és kezeljük az Önök személyes adatait, az aktuális jogszabályokkal és összhangban részletesen előírásokkal átdolgoztuk az Adatvédelmi szabályzatunkat. gombra kattintva Ön eqyetért. Az hogy maradéktalanul elolvasta, megértette és elfogadta az átdolgozott Adatvédelmi szabályzat tartalmát. Kérjük, fordítson időt az Adatvédelmi szabályzat elolvasására. Kérdések esetén kérjük, lépjen velünk<br>kapcsolatba.

Adatvédelmi szabályzat

**Disagree** 

- 3. Érintse meg a ">" gombot, majd válassza ki
- a szükséges országot.
- 4. Írja be a e-mail-címét.
- 5. Érintse meg az "Obtain verification code

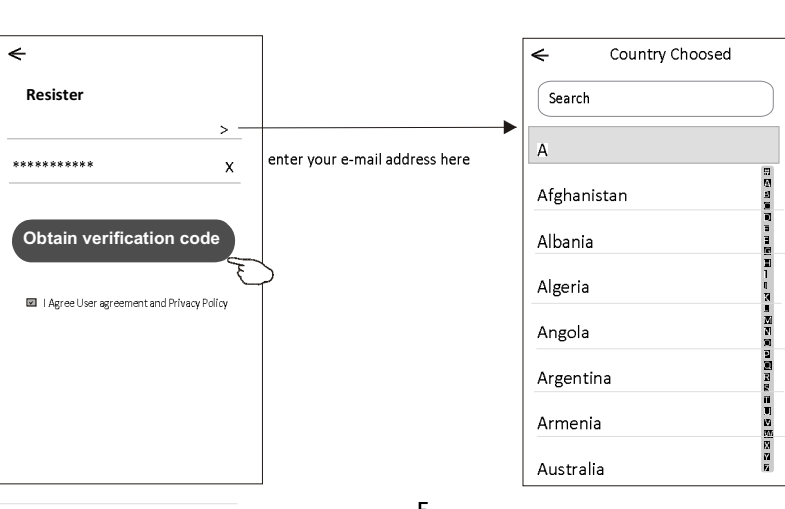

Keressen rá a szükséges országra, vagy görgesse le/fel<br>a képernyőt, hogy megtalálhassa és kiválaszthassa a szükséges

Agree

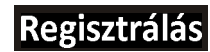

- 6. . Írj be az e-mailben kapott ellenőrző kódot.
- 7. Adjon meg egy 6-20 karakteres, betűket és számokat is tartalmazó jelszót. 8. Érintse meg a "Done" menüpontot.

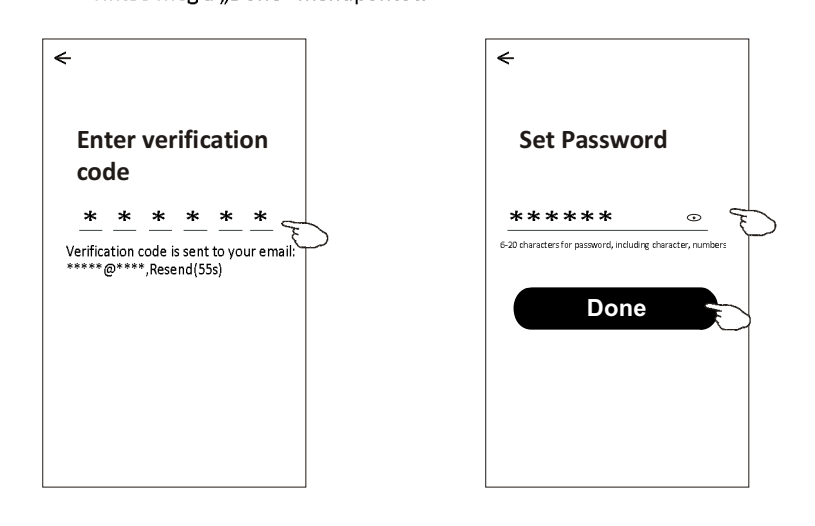

**Belépés** 

1 . Érintse meg a "Log in with existing account (Bejelentkezés meglevő felhasználói fiókkal)" menüpontot.

- . Írja bea regisztrált felhasználói nevét és jelszavát.  $\overline{2}$
- .Érintse meg a "Log in (Bejelentkezés)" menüpontot.  $\mathsf 3$

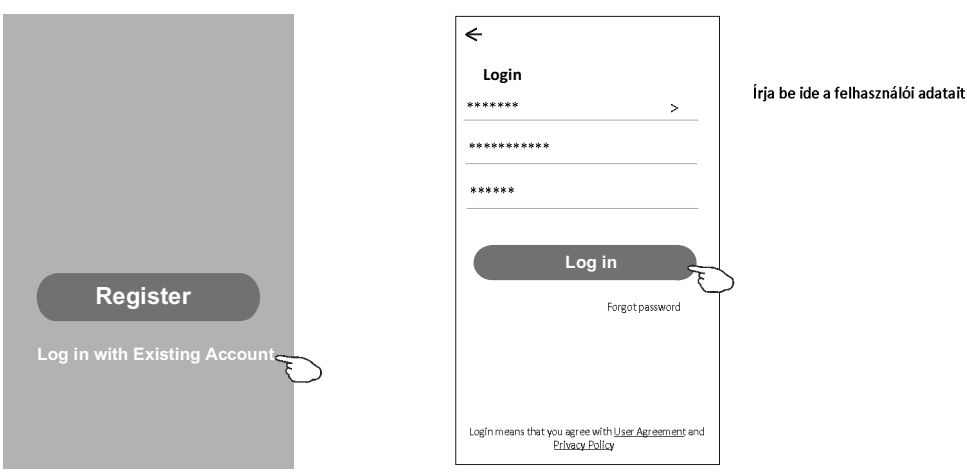

# **Belépés**

# Az alkalmazás első használatakor létre kell hozni egy "otthont" (Home).

- 4. Érintse meg a jobb alsó sarokban a "Me" ikont, majd érintse meg a "Home management" menüpontot.
- 5. Érintse meg a "Create a home" menüpontot.
- 6. Adjon nevet az "otthonnak" (Home Name)
- 7. Adja meg a helyszínre vonatkozó adatokat.
- 8. Válasszon az alapértelmezett helyiségek közül vagy hozzon létre újakat.

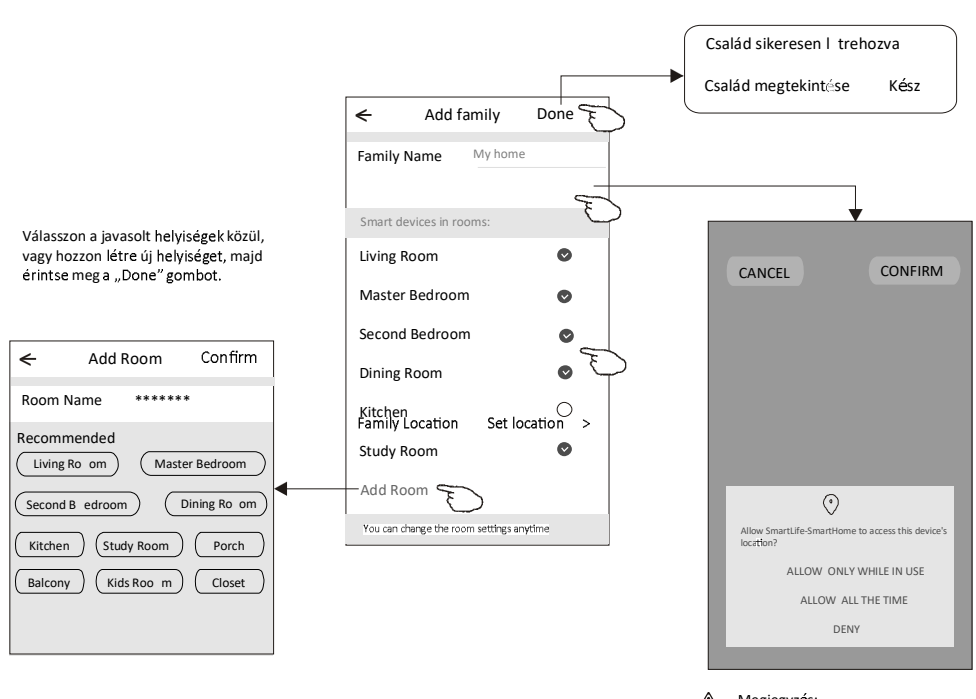

Megjegyzés:<br>Az alkalmazás megnyit az Ön telefonján egy tπkईpet, hogy<br>beállíthassa a kívánt helyszínt.

# **Belépés**

 $\leftarrow$ 

code

**Enter verification** 

 $***$  \* \* \* \* \*

Verification code is sent to your email:<br>\*\*\*\*\*\*\*\*\*\*\*,Resend(55s)

Elfelejtett jelszó<br>A jelszó elfelejtése esetén az alábbiak szerint tud bejelentkezni

#### Az új jelszót az alábbiak szerint is beállíthatja:

- 1 .rintse meg a "Forgot password (Elfelejtett jelszó)" menüpontot.
- 2 . rja be a felhasználói adatait (a telefonszámát vagy az e-mail-címét)
- majd érintse meg az "Obtain verification code" gombot.
- 3. Írja be az E-mailben kapott ellenőrző kódot.
- 4 Irja be az új jelszót, majd érintse meg a "Done"

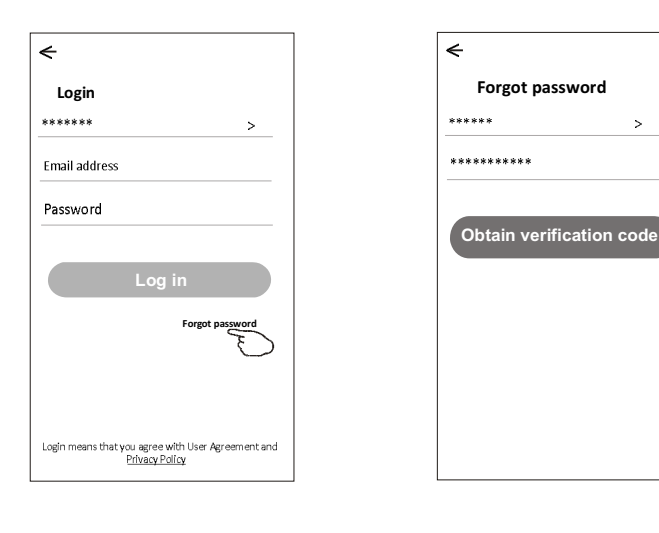

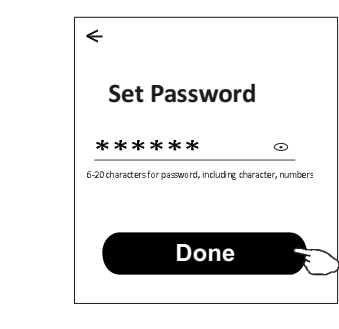

 $\bar{\mathsf{x}}$ 

# **Eszköz hozzáadása**

Eszköz hozzáadásához 3 üzemmód, a CF (gyors csatlakoztatás), az AP (hozzáférési pont) és a Blue tooth mód áll rendelkezésre.

**CF mód**

1. Helyezze áram alá, és kapcsolja be a légkondicionáló berendezést<br>2. Érintse meg a "Home" képernyő jobb felső sarkában a "+" jelet, vagy

érintse meg az "Add Device (Eszköz hozzáadása)" menüpontot egy olyan szobában, ahol még nem áll

rendelkezésre eszköz.<br>3. Érintse meg a "Air conditioner(BT+Wi-Fi)" szimbólumot.

4. Állítsa vissza alapállapotba a Wi-Fi modult úgy, hogy a távvezérlőn 6-szor megnyomja a "DISPLAY" gombot, (vagy egyes berendezéseken az ECO gombot), a beltéri egység kettőt sípol, majd kijelzőjén 5-ször felvillan a "CF" felirat. Ekkor érintse meg a "Confirm the device is reset" szövegrészt, majd érintse meg a "Next" gombot.

5. Írja be a Wi-Fi router jelszavát, amelyhez kapcsolni akarja a berendezést és amelyhez az másik hálózatot).

6. A képernyőn nyomon követheti a csatlakozási folyamat előrehaladását, miközben egymást

PP-router keresése

SA-csatlakozás a routerhez

AP- csatlakozás a szerverhez

7. Végül nevezze el a berendezést és válassza meg a helyiség nevét, ahol a készülék található.

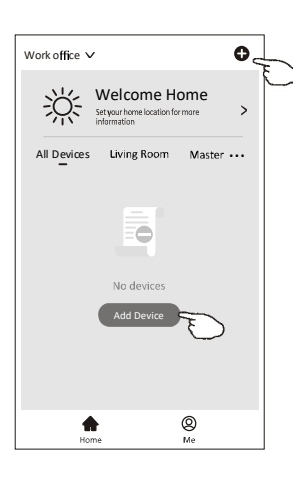

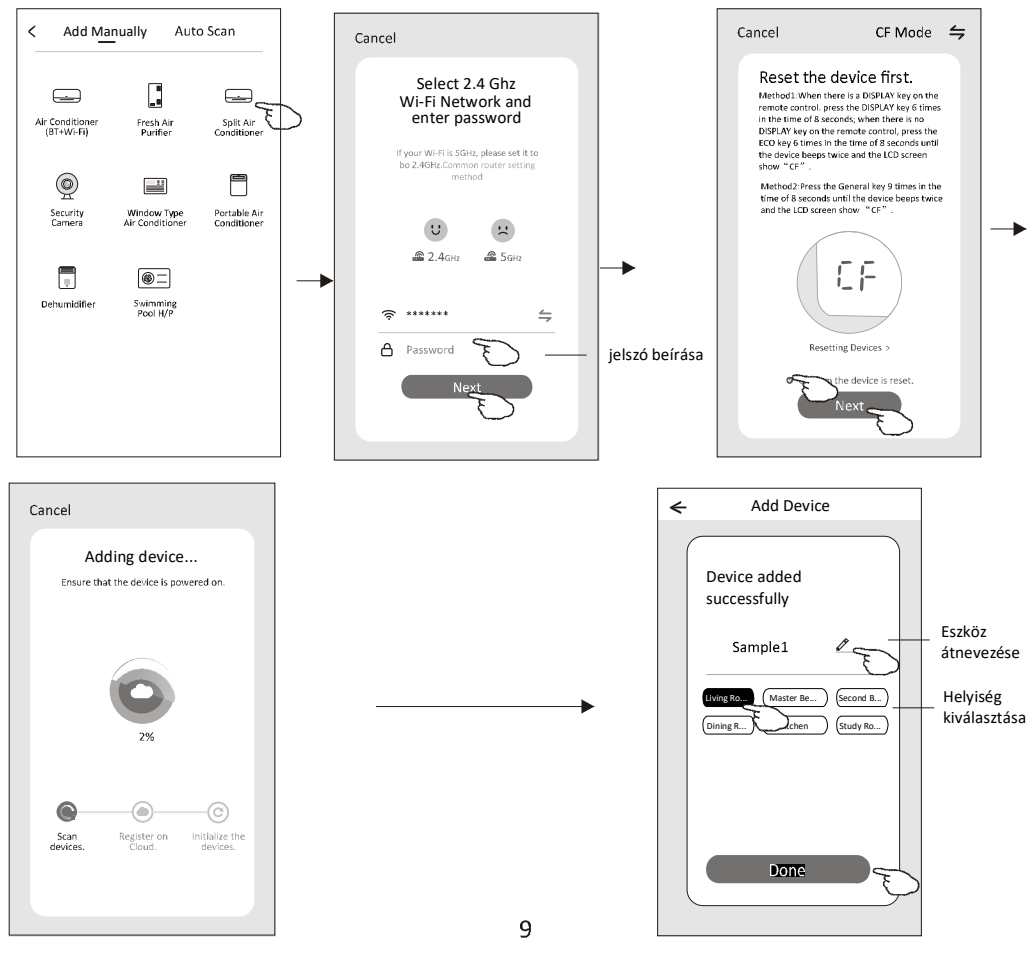

# **Eszköz hozzáadása**

#### **Ap mód**

1. Helyezze áram alá, és kapcsolja be a légkondicionáló berendezést<br>2. Érintse meg a "Home" képernyő jobb felső sarkában a "+" jelet, vagy

érintse meg az "Add Device (Eszköz hozzáadása)" menüpontot egy olyan szobában, ahol még nem áll rendelkezésre eszköz.<br>3. Érintse meg a "Air conditioner(BT+Wi-Fi)" szimbólumot.

4. A jobb felső sarokra kattintva válassza az AP módot.

5. Állítsa vissza alapállapotba a Wi-Fi modult úgy, hogy a távvezérlőn 6-szor megnyomja a "DISPLAY" gombot, (vagy egyes berendezéseken az ECO gombot), a beltéri egység kettőt sípol, majd kijelzőjén 5-ször felvillan a "CF" felirat. Ekkor érintse meg a "Confirm the device is reset" szövegrészt, majd érintse meg a "Next" gombot.

6. Írja be a Wi-Fi router jelszavát, amelyhez kapcsolni akarja a berendezést és amelyhez az okostelefonjával csatlakozott, majd érintse meg a "Next" gombot. (Szükség esetén kiválaszthat egy másik hálózatot).

7. A felugró információs ablakban érintse meg a "Connect now" gombot, majd a hálózatkiválasztó ablakban válassza ki a "SmartLife\*\*\*" feliratot , majd érintse meg a "<-" gombot. 8. A képernyőn nyomon követheti a csatlakozási folyamat előrehaladását, miközben

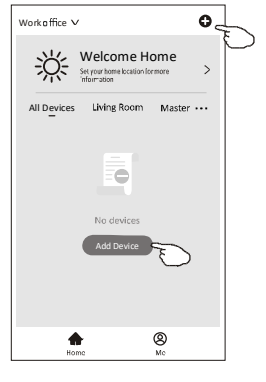

melyek jelentése:

PP-router keresése

SA-csatlakozás a routerhez

AP- csatlakozás a szerverhez

9. Végül nevezze el a berendezést és válassza meg a helyiség nevét, ahol a készülék található.

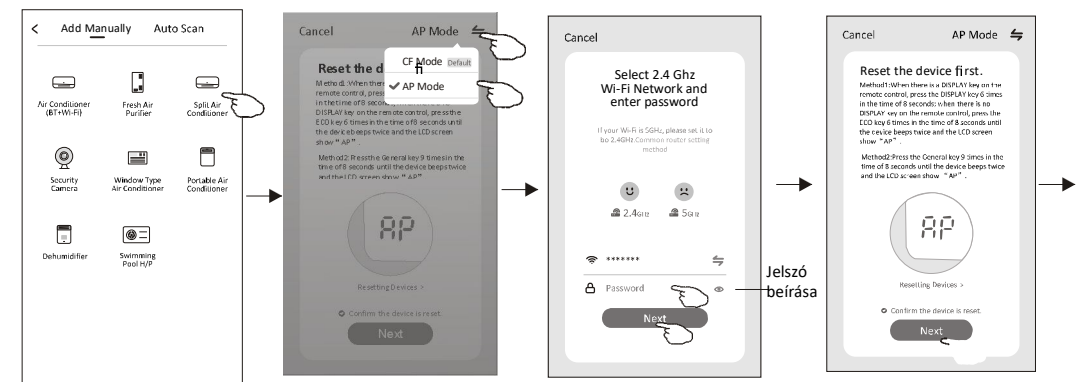

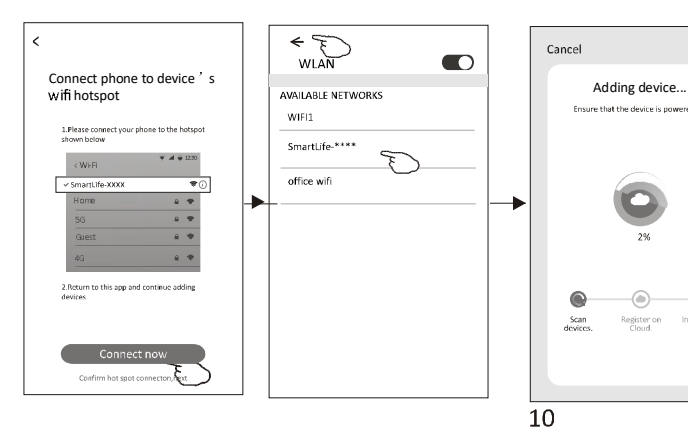

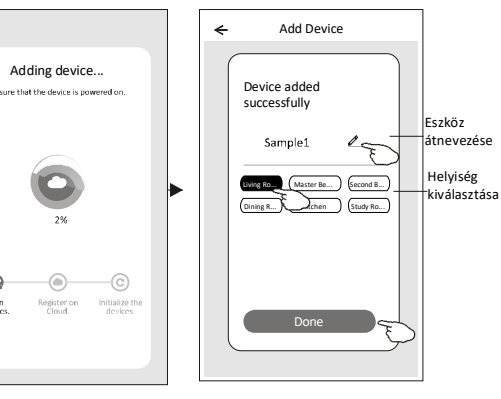

### **Eszköz hozzáadása**

**BLUETOOTH mód**<br>1. Helyezze áram alá, és kapcsolja be a légkondicionáló berendezést Engedélyezze telefonján a Bluetooth működést.

2. Érintse meg a "Home" képernyő jobb felső sarkában a "+" jelet, vagy érintse meg az "Add Device (Eszköz hozzáadása)" menüpontot egy olyan szobában, ahol még nem áll rendelkezésre eszköz.

3. Érintse meg a "Air conditioner(BT+Wi-Fi)" szimbólumot.

4. A jobb felső sarokra kattintva válassza a bluetooht módot.

5. Állítsa vissza alapállapotba a Wi-Fi modult úgy, hogy a távvezérlőn 6-szor megnyomja a "DISPLAY" gombot, (vagy egyes berendezéseken az ECO gombot), a beltéri egység kettőt sípol, majd kijelzőjén 5-ször felvillan a "CF" felirat. Ekkor érintse meg a "Confirm the device is reset" szövegrészt, majd érintse meg a "Next" gombot.

6. A felugró ablakban érintse meg a megtalált csatlakoztatni kívánt berendezést és érintse meg a "+" gombot.

7. Írja be a Wi-Fi router jelszavát, amelyhez kapcsolni akarja a berendezést és amelyhez az okostelefonjával csatlakozott, majd érintse meg a "Next" gombot. (Szükség esetén kiválaszthat egy másik hálózatot).

8. A képernyőn nyomon követheti a csatlakozási folyamat előrehaladását, miközben egymást követően a "PP", az "SA" és az "AP" felirat jelenik meg a beltéri egység kijelzőjén. melyek jelentése:

PP-router keresése

SA-csatlakozás a routerhez

AP- csatlakozás a szerverhez

9. Végül nevezze el a berendezést és válassza meg a helyiség nevét, ahol a készülék

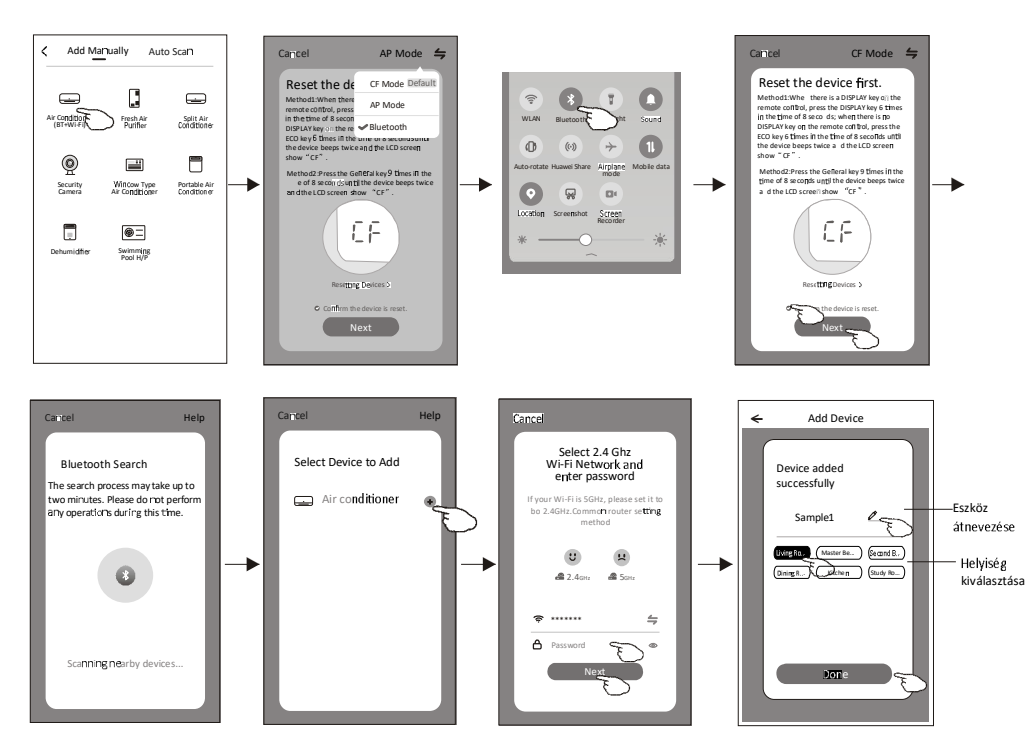

### Work office  $\vee$  $\bullet$ Welcome Home<br>Setyor homelocation formate 淡 Þ Living Ro ē Add Device  $\blacktriangle$  $^{\circ}$ Home Me

Egy adott eszköz hozzáadása után automatikusan megjelenik az eszközvezérlő képernyő. Az eszközvezérlő képernyő manuálisan is megjeleníthető. Ehhez érintse meg a "Home" képernyőn a kívánt eszköz nevét.

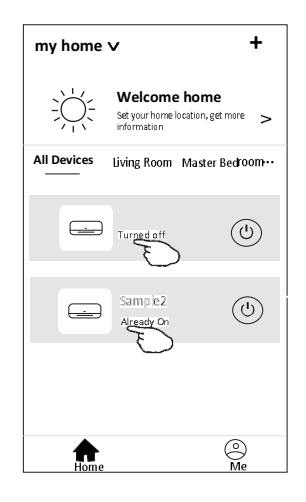

#### Megjegyzés:

Az alkalmazott szoftvertől vagy a Wi-Fi modul firmware-étől függően kétféle vezérlési típus működtethető. Kérjük, hogy az Ön által alkalmazott vezérlő interfésztől függően a használati utasítás vonatkozó részét olvassa

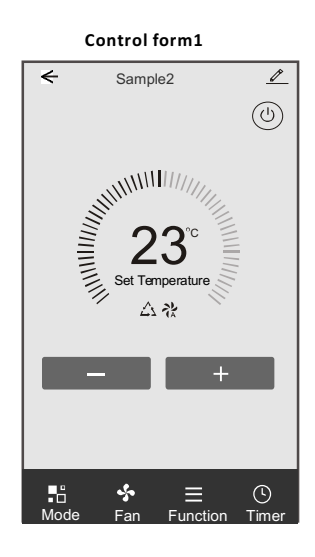

Control form2

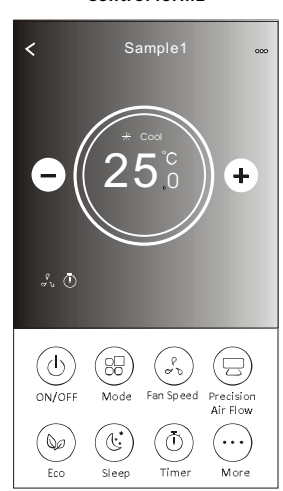

# Air conditioner control

# 1. vezérlési típus

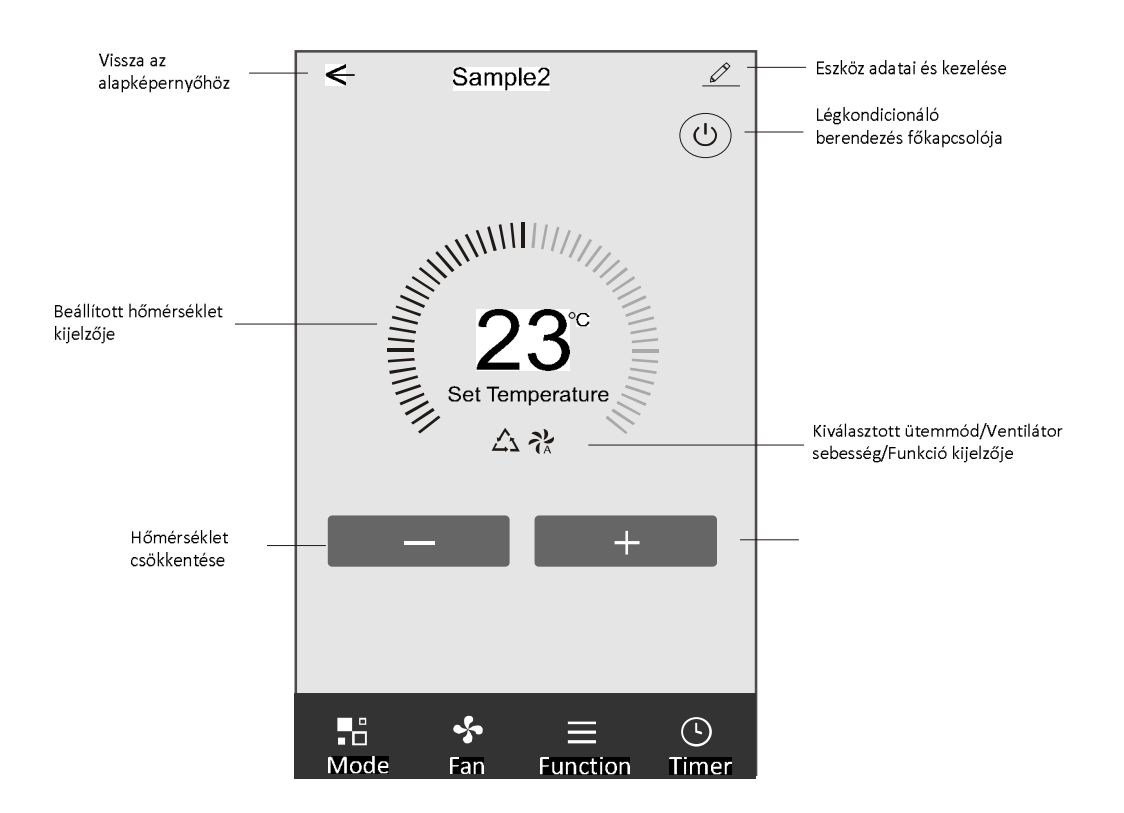

### Fő vezérlőinterfész

# 1. vezérlési típus - Üzemmód beállítása

- 1. Az üzemmód képernyő megjelenítéséhez érintse meg a Mode gombot.
- 2. Válassza ki a Feel/Cool/Heat/Dry/Fan üzemmódok közül a kívánt üzemmódot.

3. A kiválasztott üzemmódból való kilépéshez érintse meg a képernyőt bárhol a megjelenített

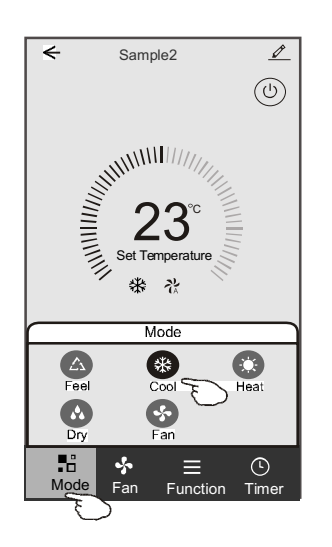

### 1. vezérlési típus - Ventilátorsebesség kiválasztása

1. A ventilátor képernyő megjelenítéséhez érintse meg a Fan gombot.

Válassza ki a High/med/Low/Auto ventilátorsebességek közül a kívánt sebességet.  $2.$ 

 $3.$ A kiválasztott ventilátorsebesség visszavonásához érintse meg a képernyőt bárhol a

megjelenített

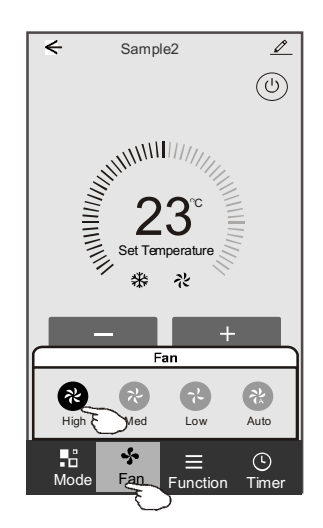

# 1. vezérlési típus - Funkció beállítása

- 1. A funkció képernyő megjelenítéséhez érintse meg a Funkció gombot.
- Válassza ki a Sleep/Turbo/ECO funkciók közül a kívánt funkciót.  $2.$
- Válassza ki az UP-DOWN/LEFT-RIGHT irányt a légterelő LE-FEL/BALRA- $3.$
- JOBBRA mozgatásához.

4. A kiválasztott funkcióból való kilépéshez érintse meg a képernyőt bárhol a megjelenített hőmérséklet közelében.

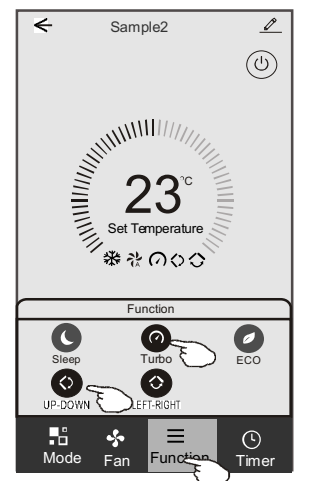

# 1. vezérlési típus - Időzítő hozzáadása

1 . Az időzítő létrehozását elősegítő képernyő megjelenítéséhez érintse meg a Timer gombot.<br>2

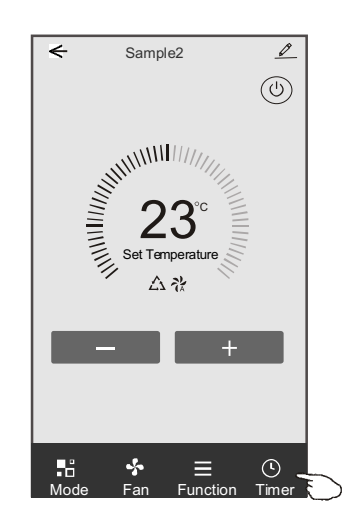

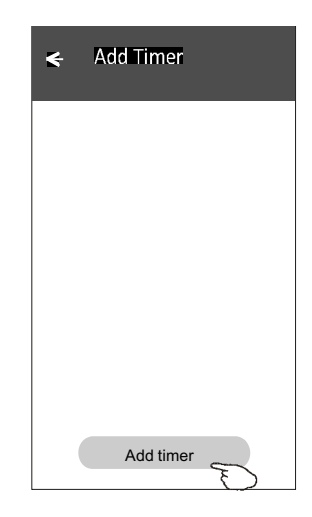

1. vezérlési típus - Időzítő hozzáadása

3. Válassza ki az időpontot, utána azokat a napokat, amikor az időzítőt ismét használni szeretné, majd válassza ki a Timer on/off gombbal, hogy a beállított időpontban a készülék be- vagy kikapcsoljon-e.

4. Válassza ki a Mode/Fan speed/Function gombokkal az alkalmazni kívánt

üzemmódot/ventilátorsebességet/funkciót, majd válassza ki az időzítő bekapcsolásakor érvényesíteni a kívánt hőmérsékletet.

5. Az időzítő beállításainak elmentéséhez érintse meg a Save gombot.

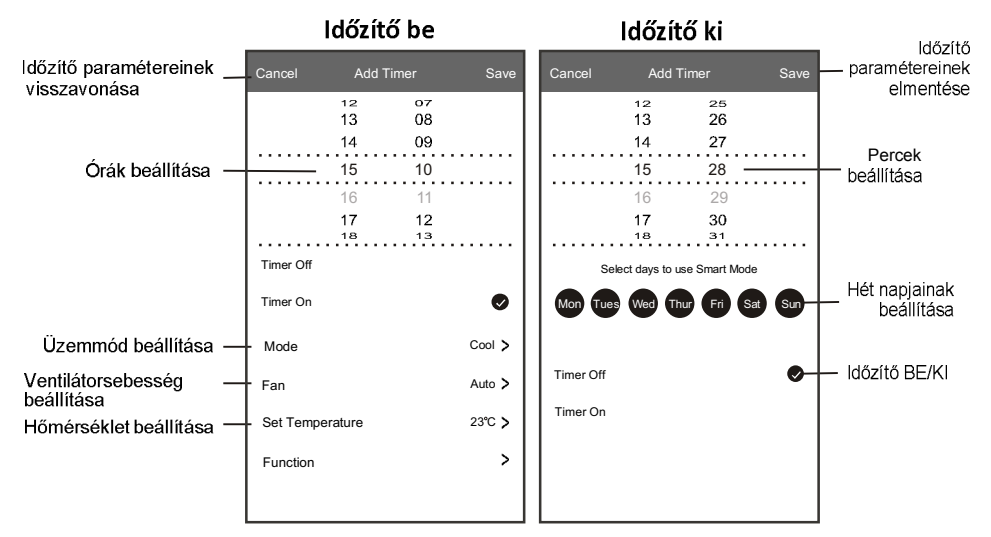

### 1. vezérlési típus - Időzítő kezelése

- 1. Az időzítési folyamat kezeléséhez érintse meg az időzítő képernyő felső sávját.
- 2. A csúszka segítségével kapcsolja be vagy kapcsolja ki az időzítőt.
- 3. Ha az időzítő képernyő felső sávját kb. 3 másodpercig megérintve tartja, akkor megjelenik a

"Remove Timer (Időzítő eltávolítása)" képernyő. Az időzítő eltávolításához érintse meg a CONFIRM gomb

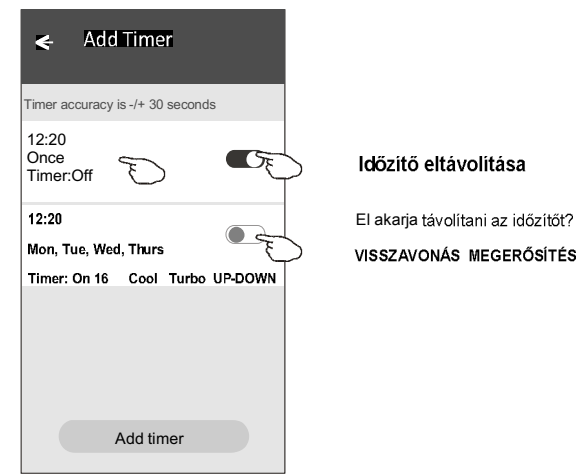

# 2. vezérlési típus

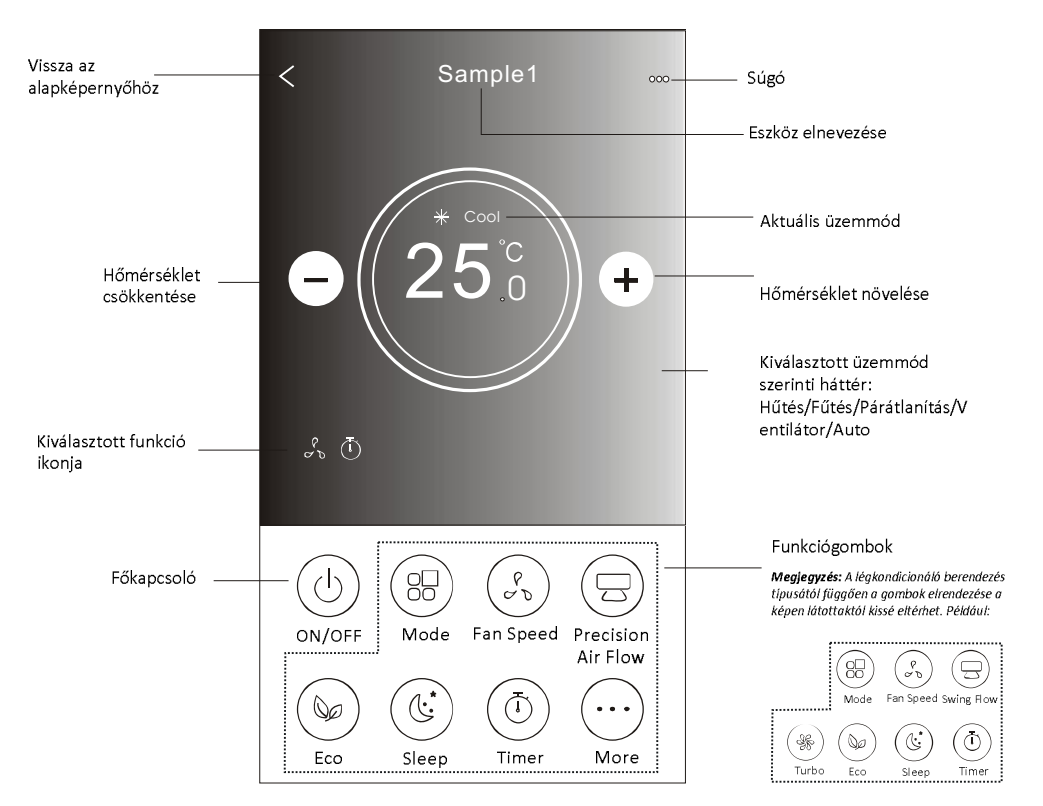

### Fő vezérlőinterfész

# 2. vezérlési típus - Üzemmód beállítása

- 1 . Érintse meg a "Mode (Üzemmód)" gombot.
- . Az üzemmód képernyőn 5 különböző üzemmód áll rendelkezésre. A légkondicionáló  $\overline{2}$ berendezés működési módjának kiválasztásához érintse meg a kívánt gombot.
- 3 . Az X gomb megérintésével visszaléphet a fő vezérlőképernyőre.
- $\overline{4}$ . A kiválasztásnak megfelelően az üzemmód és a képernyő háttere megváltozik.

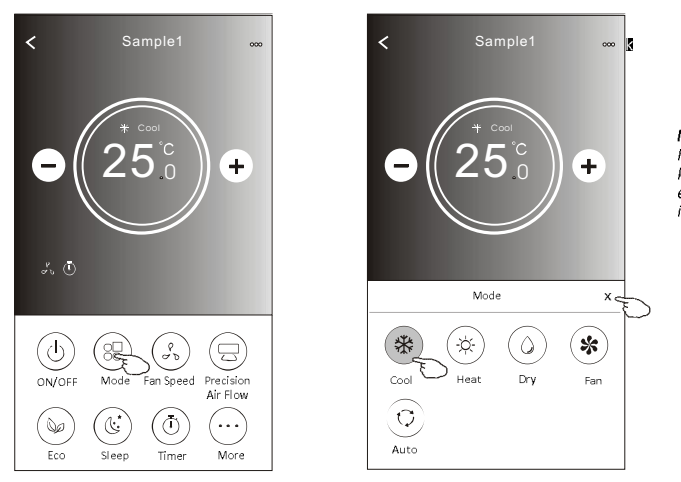

Megjegyzés: A vezérlőműveletek kényelmes egyes üzemmódokra vonatkozó részletes<br>információkat.

# 2. vezérlési típus - Ventilátor sebesség kiválasztása

- . Érintse meg a "Fan speed (Ventilátorsebesség)" gombot.  $\mathbf 1$
- $\overline{2}$ . Válassza ki és érintse meg a kívánt ventilátorsebességet.
- $\overline{\mathbf{3}}$ . Az X gomb megérintésével visszaléphet a fő vezérlőképernyőre.
- . A kiválasztott ventilátorsebességnek megfelelő ikon megjelenik a  $\overline{4}$

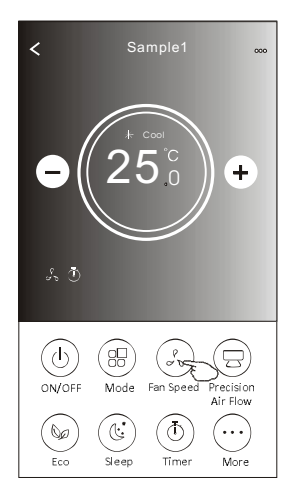

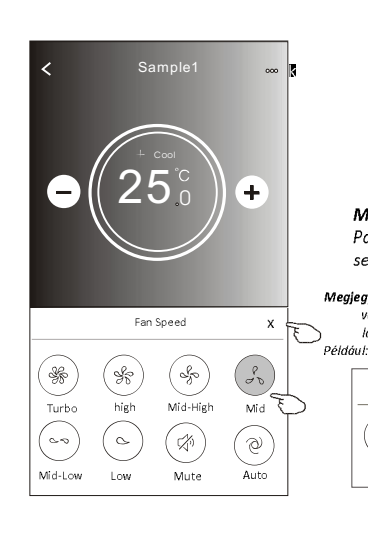

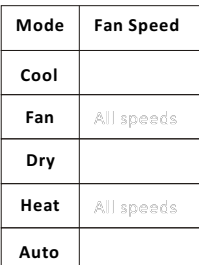

#### Megjegyzés:

Párátlanító üzemmódban a ventilátor sebessége nem szabályozható.

Megjegyzés: A légkondicionáló berendezés típusától függően a<br>ventilátor sebesség szabályozásának képernyíje a képen látottaktól kissé eltérhet.

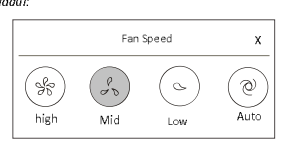

# 2. vezérlési típus - Légáramlás szabályozása

- 1. Érintse meg a "Precision Air Flow (Precíziós légáramlás)" vagy a "Swing Flow (Légterelő billegtetés)" gombot.
- 2. Válassza ki és érintse meg a kívánt légáramlás típust.
- 3. Az X gomb megérintésével visszaléphet a fő vezérlőképernyőre.
- 4. kiválasztott légáramlás típusnak megfelelő ikon megjelenik a képernyőn.

Megjegyzés: Egyes berendezés típusokon nem működik a légterelők automatikus balra-jobbra billegtetése. Ha ilyen készüléken megérinti a vonatkozó gombot, hangjelzést fog hallani, de a készülék nem végez semmilyen műveletet.

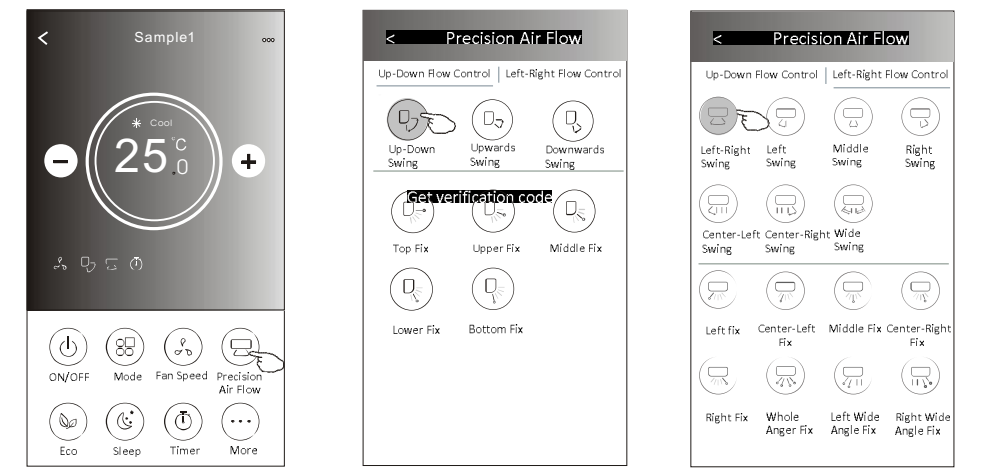

Megjegyzés: A légkondicionáló berendezés típusától függően a fő vezérlőképernyő és a légáramlás szabályozásának képernyője a képen látottaktól kissé eltérhet. Például:

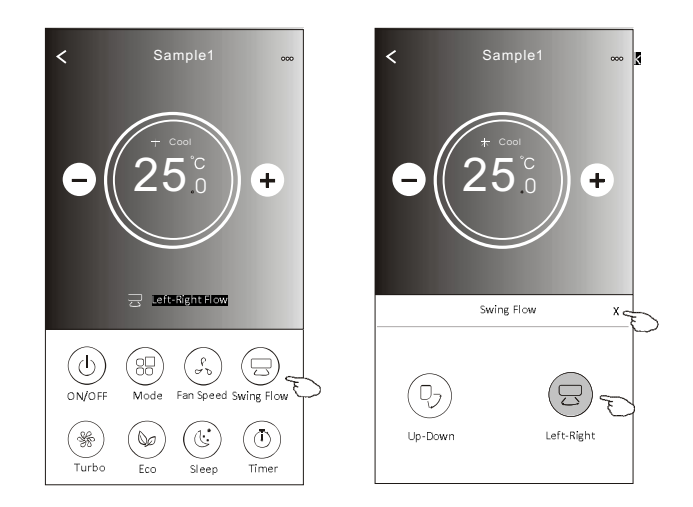

### 2. vezérlési típus - ECO funkció

- 1. Az Eco funkció kiválasztásához érintse meg a vonatkozó funkciógombot. A gomb világítani kezd, és a kapcsolódó ikon megjelenik a képernyőn.
- 2. A funkció kikapcsolásához érintse meg ismét a funkciógombot.
- 3. Bizonyos készüléktípusok esetében ezzel a funkcióval lehet szabályozni a hőmérsékletet:

Hűtés üzemmódban a hőmérséklet új beállítási értéke ≥ 26°C. Fűtés üzemmódban a hőmérséklet új beállítási értéke ≤ 25°C.

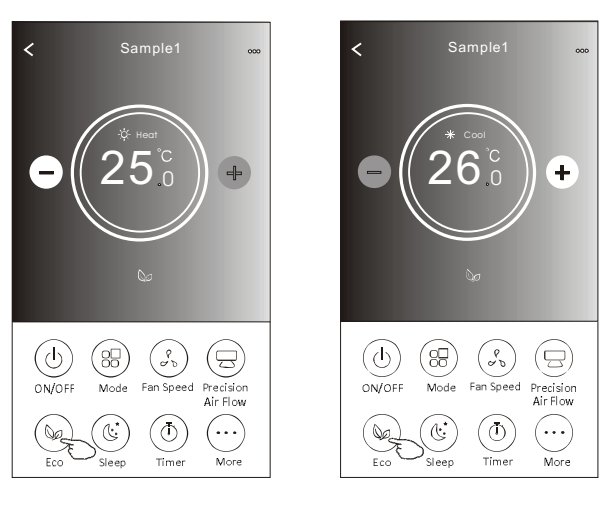

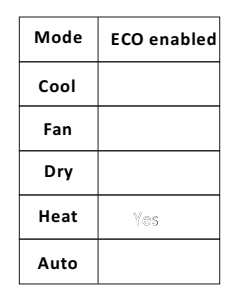

Az ECO funkció Ventilátor/Párátlanítás/Auto üzemmódban nem működik.

Megjegyzés: A légkondicionáló berendezés típusától függően a fő vezérlőképernyő és a takarékos ECO szabályozás képernyője a képen látottaktól kissé eltérhet. Például.

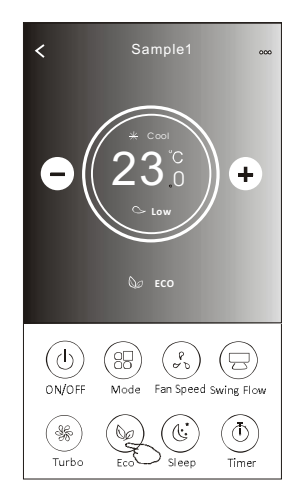

Megjegyzés:

# 2. vezérlési típus - Sleep funkció

- 1. Érintse meg a "Sleep (Automatikus kikapcsolás)" gombot.
- 2. Válassza ki az automatikus kikapcsolás kívánt üzemmódját, és érintse meg a vonatkozó gombot.
- 3. Az X gomb megérintésével visszaléphet a fő vezérlőképernyőre.
- 4. A kiválasztott automatikus kikapcsolási üzemmódnak megfelelő ikon megjelenik a képernyőn.

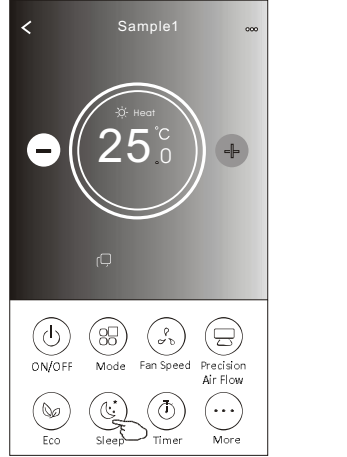

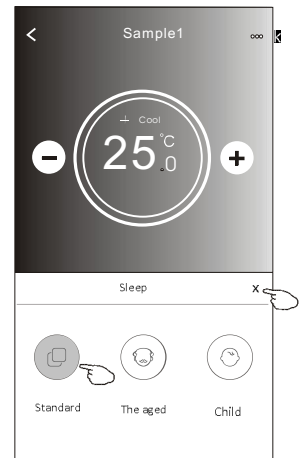

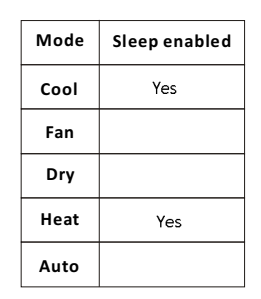

kikapcsolási automatikus funkció Az Vertilátor/Párátlanítás/Auto üzemmódban nem

**Megjegyzés:**<br>A légkondicionáló berendezés típusától függően a fő vezérlőképernyő a képen látottaktól kissé eltérhet.<br>Például:

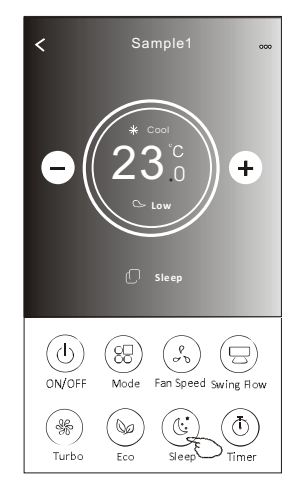

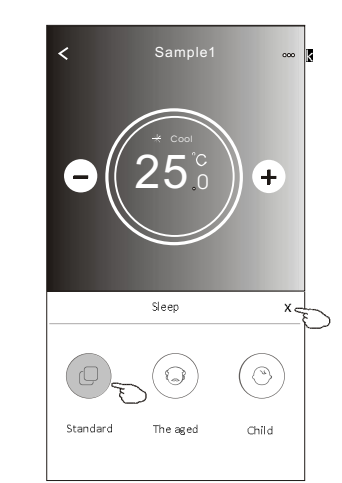

**Megjegyzés:**<br>Bizonyos készüléktípusok esetében az automatikus kikapcsolás<br>funkció a Turbo/Sleep üzemmódokban sem működik.

# 2. vezérlési típus - Az időzítő bekapcsolásának beállítása

- 1. Érintse meg a Timer gombot.
- 2. Érintse meg a Timer képernyő jobb felső sarkában a + gombot.
- 3. Állítsa be a "Time/Repeat/Switch OFF (Időpont/Ismétlés/Kikapcsolás)" paramétereit, majd a Save gomb megérintésével mentse el a paramétereket.
- 4. A Timer (off) (időzítő (ki)) ablak jelenik meg a képernyőn.

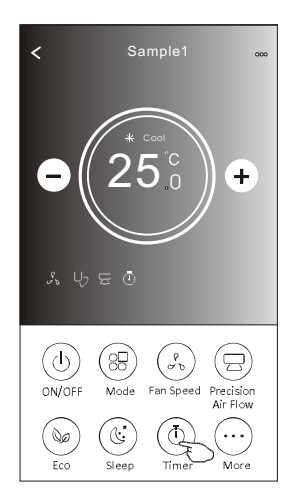

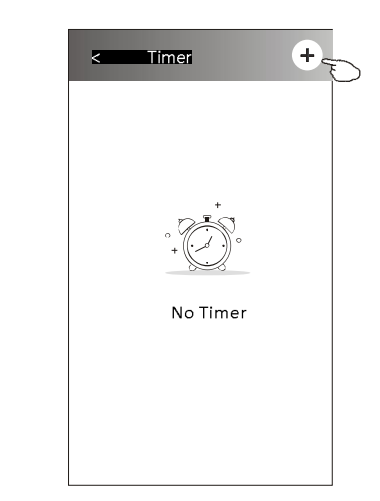

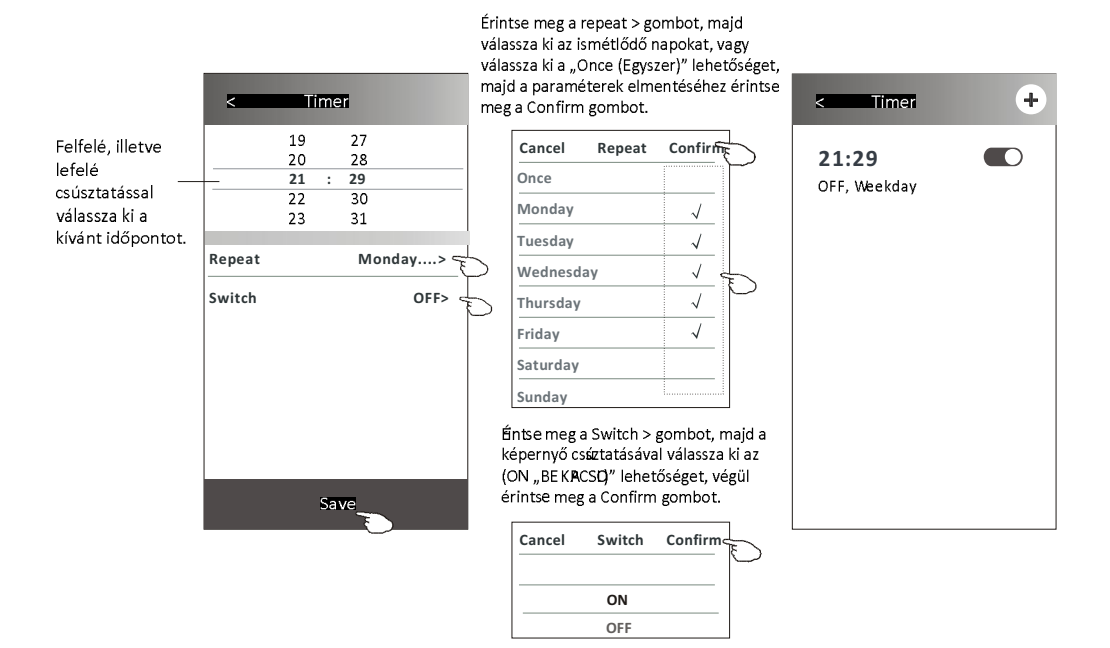

# 2. vezérlési típus - Az időzítő kikapcsolásának beállítása

1. Érintse meg a Timer gombot.

lefelé

- 2. Érintse meg a Timer képernyő jobb felső sarkában a + gombot.
- 3. Állítsa be a "Time/Repeat/Switch (ON)/Temperature/Mode/Fan speed/Air Flow (Időpont/Ismétlés/Bekapcsolás/Hőmérséklet/Uzemmód/Ventilátorsebesség/Légáramlás)" paramétereit, majd a Save gomb megérintésével mentse el a paramétereket.
- 4. Az időzítő jelenik meg a főképernyőn.

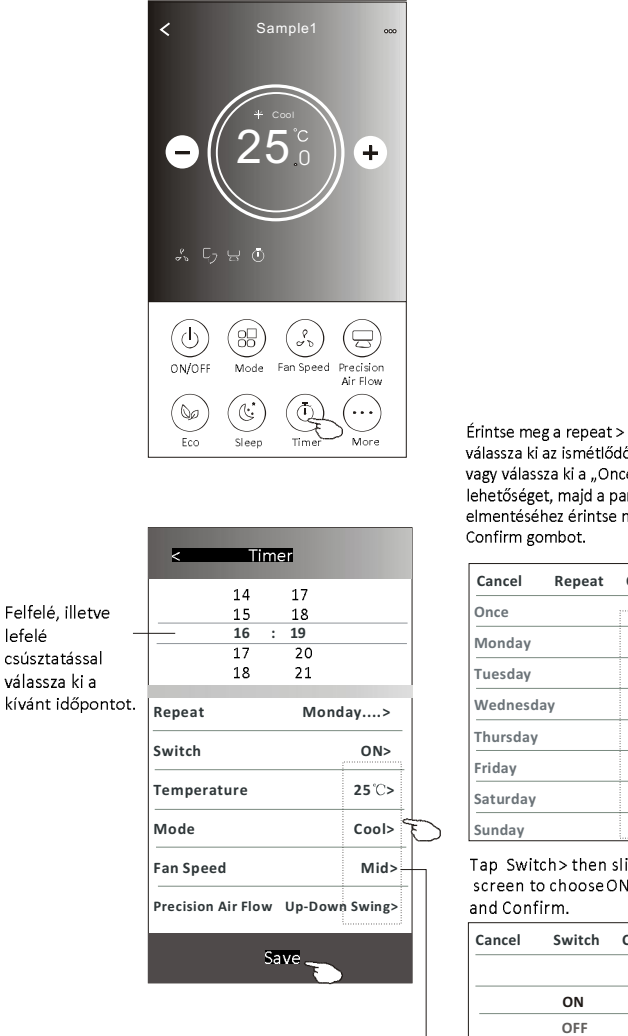

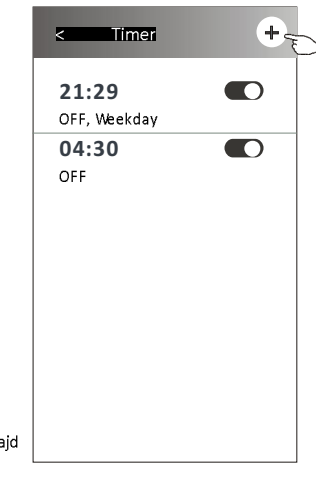

**Timer** 

Ŧ

 $\bullet$ 

 $\bullet$ 

 $\blacksquare$ 

Érintse meg a repeat > gombot, majd<br>válassza ki az ismétlődő napokat. vagy válassza ki a "Once (Egyszer)" lehetőséget, majd a paraméterek elmentéséhez érintse meg a

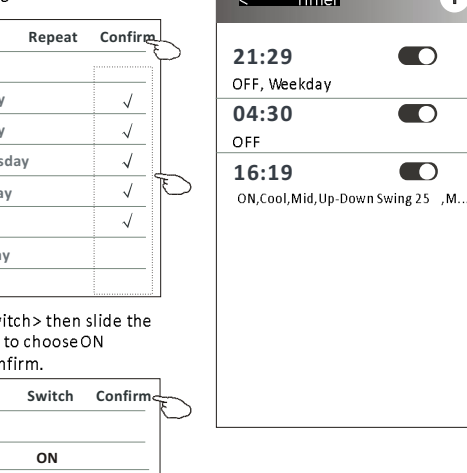

Érintseneg a Temperature/Mode/Fan Speed/

Air Flow > gombokat, és állítsa be a kívánt paramétereket

az előző fejezetben leírtak szerint, majd érintse meg a Confirm menüpontot.

### 2. vezérlési típus - Időzítő kezelése

- 1. Az időzítő beállítási paramétereinek módosítása:
- Az időzítő beállítási képernyőjébe történő belépéshez érintse meg bárhol a csúszkás kapcsoló kivételével – az időpontok sávjait. Módosítsa a kívánt paramétert, majd érintse meg a Save gombot.
- 
- 2. Az időzítő aktiválása vagy letiltása:<br>– Az időzítő letiltásához érintse meg a csúszkás kapcsoló bal oldalát.<br>– Az időzítő aktiválásához érintse meg a csúszkás kapcsoló jobb oldalát.
- 3. Az időzítő beállítási paramétereinek törlése:<br>Húzza el jobbról balra az adott időpont sávját egészen addig, amíg a Delete (Törlés)<br>gomb meg nem jelenik, majd érintse meg a Delete gombot.

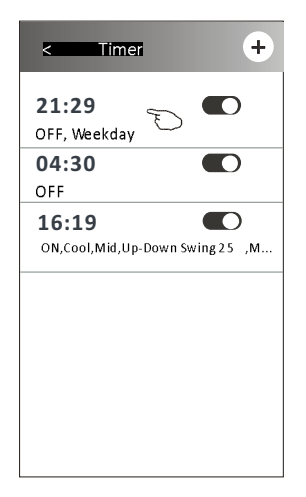

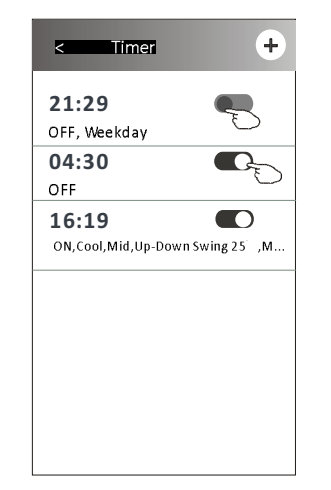

Az időzítő letiltásához csúsztassa balra.

Az időzítő aktiválásához

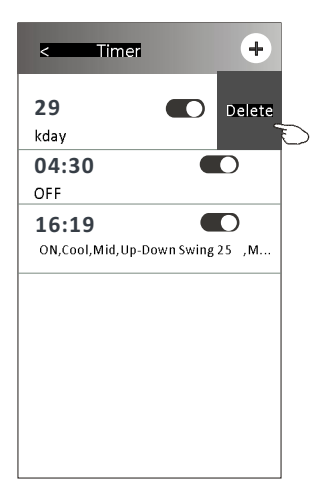

# 2. vezérlési típus - További funkciók

1. Érintse meg a More gombot, hogy a további funkciókat elérje, és használhassa.

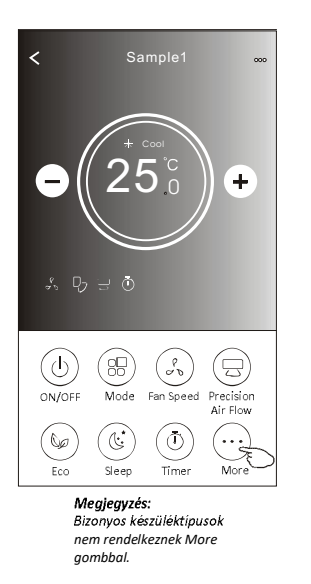

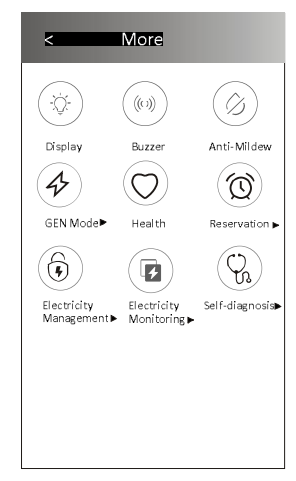

Megjegyzés: A gombok kialakítása a képen feltüntetettektől eltérhet. Ha a<br>légkondicionáló berendezés nem rendelkezik az adott funkcióval, vagy az aktuális<br>üzemmódban nem aktiválták az adott funkciót, akko marad a háttérben.

2. A beltéri eygség kijelzőjének be-, illetve kikapcsolásához érintse meg a "Display" gombot.

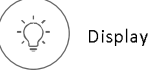

3. A Wi-Fi alkalmazáson keresztül történő működtetéskor hallható hangjelzés, be-, illetve kikapcsolásához érintse meg a "Buzzer" gombot

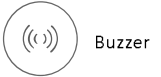

4. A gombamentesítő funkció bekapcsolásához érintse megaz Anti-Mildew gombot, feltéve, hogy a készülékben rendelkezésre áll.

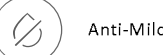

Anti-Mildew

5. Az egészség funkció bekapcsolásához érintse meg a "Health" gombot, feltéve, hogy a készülékben rendelkezésre áll.

A gomb aktiválja az antibakteriális ionizáló funkciót. Ez a funkció csak az ionizáló generátorral

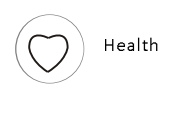

# 2. vezérlési típus - További funkciók

6. Érintse meg a "GEN Mode" gombot, feltéve, hogy a hogy a készülékben rendelkezésre áll.

Ebben az üzemmódban három különböző áramerősség szint közül lehet választani. A légkondicionáló berendezés a kiválasztott mérték szerint csökkenti az energiafelhasználást, feltéve hogy a berendezésben elérhető a funkció.

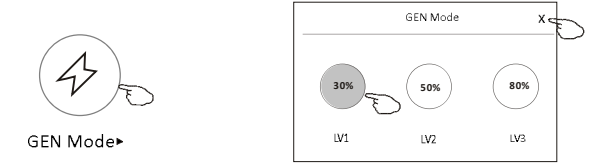

7. Érintse meg az "Electricity Monitoring" (Elektromos fogyasztás felügyelet)" gombot, feltéve, hogy a berendezésben elérhető a funkció. Ebben az üzemmódban figyelemmel kísérhető a légkondicionáló berendezés áramfogyasztása.

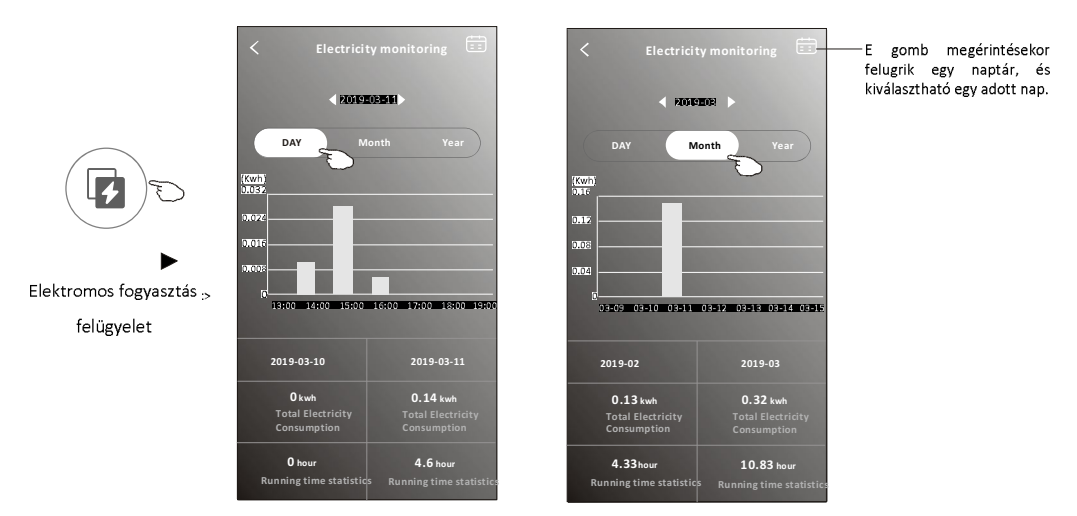

8. Érintse meg a "Self-Cleaning (Öntisztítás)" gombot, feltéve, hogy a berendezésben elérhető a funkció. Az öntisztítás funkcióra vonatkozó részletes információkért tekintse át a használati utasítást.

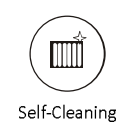

9. Érintse meg a "8°C Heat" gombot, feltéve, hogy a berendezésben elérhető ez a funkció. A funkció elősegíti, hogy a helyiség levegőjének hőmérséklete 8°C fölött maradjon. A 8°C-os fűtés

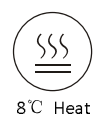

# 2. vezérlési típus - További funkciók

10. Érintse meg a "Reservation (Előjegyzés)" gombot feltéve, hogy a berendezésben elérhető ez a funkció.

Ezzel igény szerint beállítható az időpont, az ismétlések napja, az üzemmód, a ventilátor sebesség, illetve a légáramlás, majd a Save gombra kattintva elmenthetők a beállított paraméterek. A légkondicionáló berendezés a megadott időpontban automatikusan érvényesíteni fogja a beállított paramétereket.

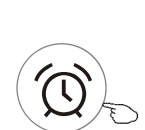

Reservation

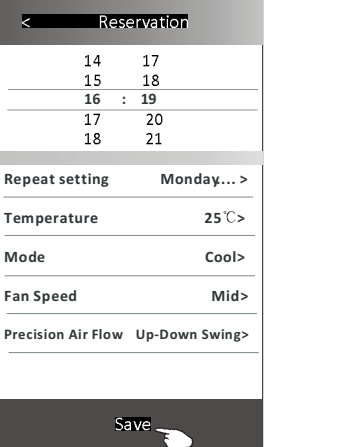

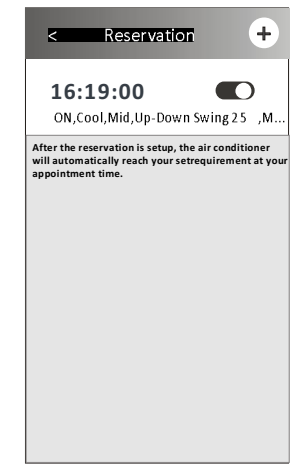

11. Érintse meg a "Self-diagnosis (Öndiagnosztika)" gombot feltéve, hogy a berendezésben elérhető ez a funkció.

A légkondicionáló berendezés automatikus öndiagnosztizálást végezmajd megjeleníti a kapcsolódó hibakódot, és adott esetben a probléma megoldására vonatkozó

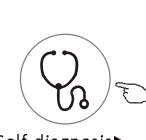

Self-diagnosis

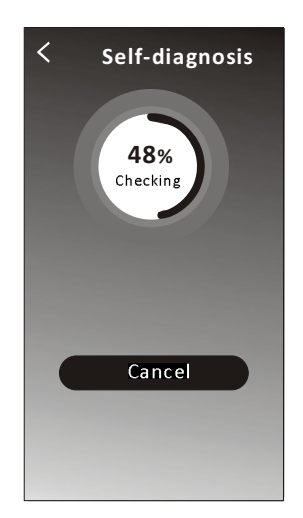

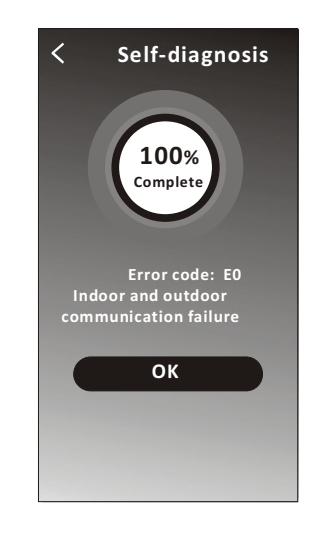

## 2. vezérlési típus -

12. Érintse meg a "Photosensitive" gombot, feltéve hogy a berendezésben elérhető ez a funkció. Ez a funkció lehetővé teszi, hogy a légkondicionáló a fényerősségnek megfelelően automatikusan ki/ bekapcsolja a kijelzőt.

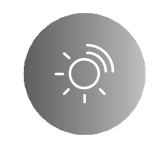

# Photosensitive

13. Érintse meg a "Soft wind" gombot, feltéve hogy a berendezésben elérhető ez a funkció. Ebben a funkcióban a légkondicionáló lágy fuvallatot fúj a deflektor apró lyukain keresztül.

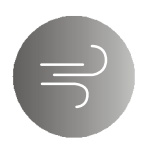

Soft Wind

# A légkondicionáló

### Eszköz adatai és kezelése

Az eszköz adatait tartalmazó képernyő megjelenítéshez 1. vezérlési típus esetén érintse meg a $\mathscr P$ gombot, 2. vezérlési típus esetén pedig érintse meg a ... gombot. E menüpont segítségével hasznos információkat kaphat, vagy megoszthatja az eszközt más felhasználók felhasználói fiókjával. Tekintse át körültekintően az alábbi képeket és utasításokat.

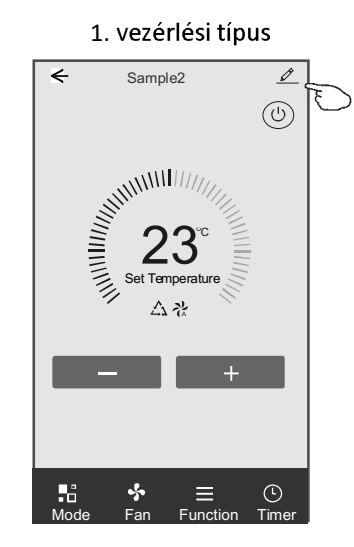

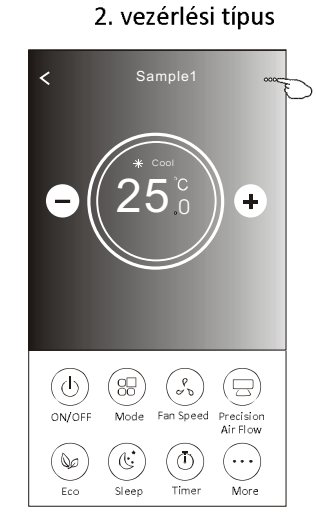

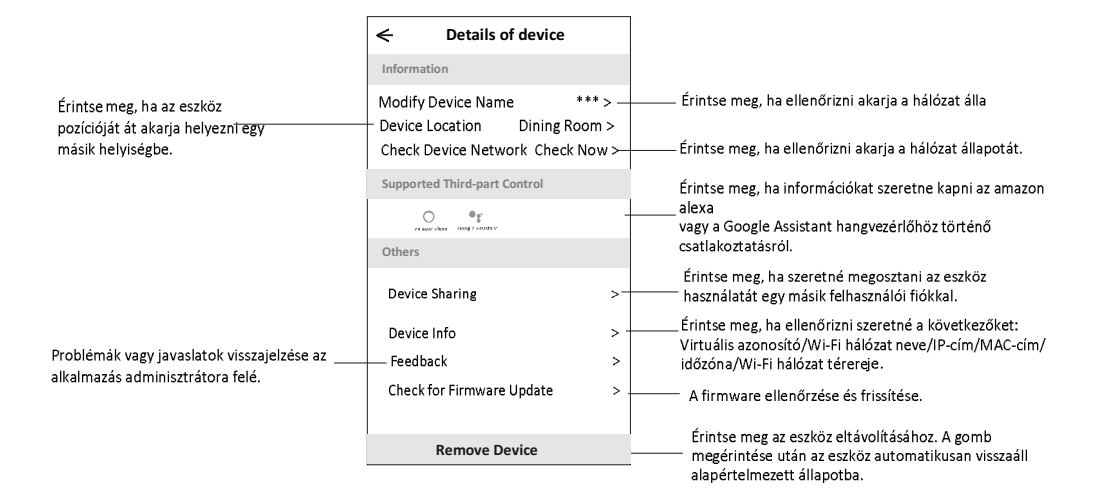

### Eszköz adatai és kezelése

### Hogyan lehet az eszközöket más felhasználói fiókokkal megosztani?

1. Érintse meg a "Device sharing (Eszköz megosztása)" menüpontot, hogy megjelenítse az eszközmegosztó képernyőt.

- 2. Érintse meg az "Add Sharing (Megosztás létrehozása)" menüpontot.
- 3. Válassza ki a megosztani kívánt régiót és felhasználói fiókot.
- 4. Érintse meg a "Completed" menüpontot. Az új felhasználói fiók megjelenik a megosztott fiókok listájában.
- 5. Az újonnan megosztott felhasználónak meg kell ragadnia a Home képernyőt és lefelé kell csúsztatnia, hogy frissíthesse az eszközlistát. Ezt követően az új eszköz megjelenik az eszközlistában.

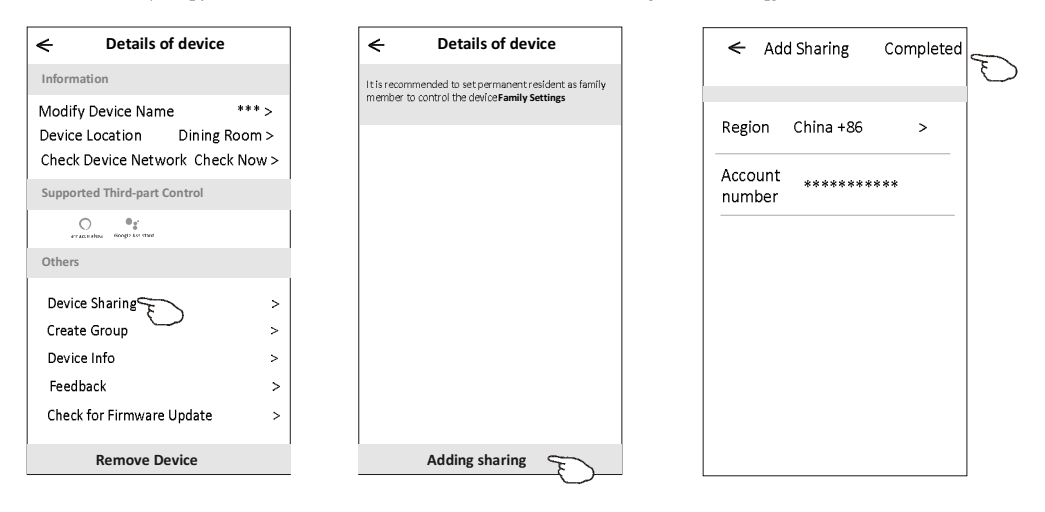

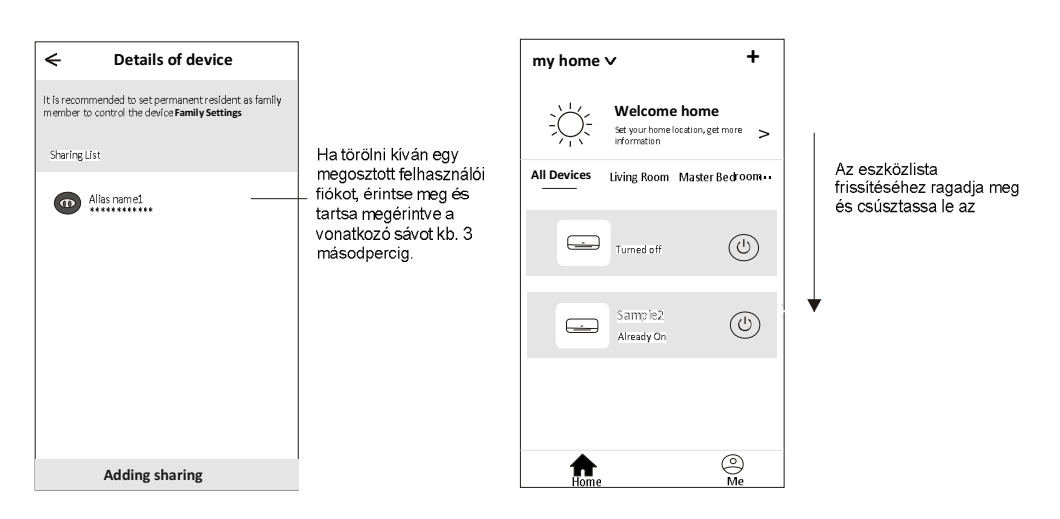

# Felhasználói fiók kezelése

# Felhasználói fiók profiljának beállítása

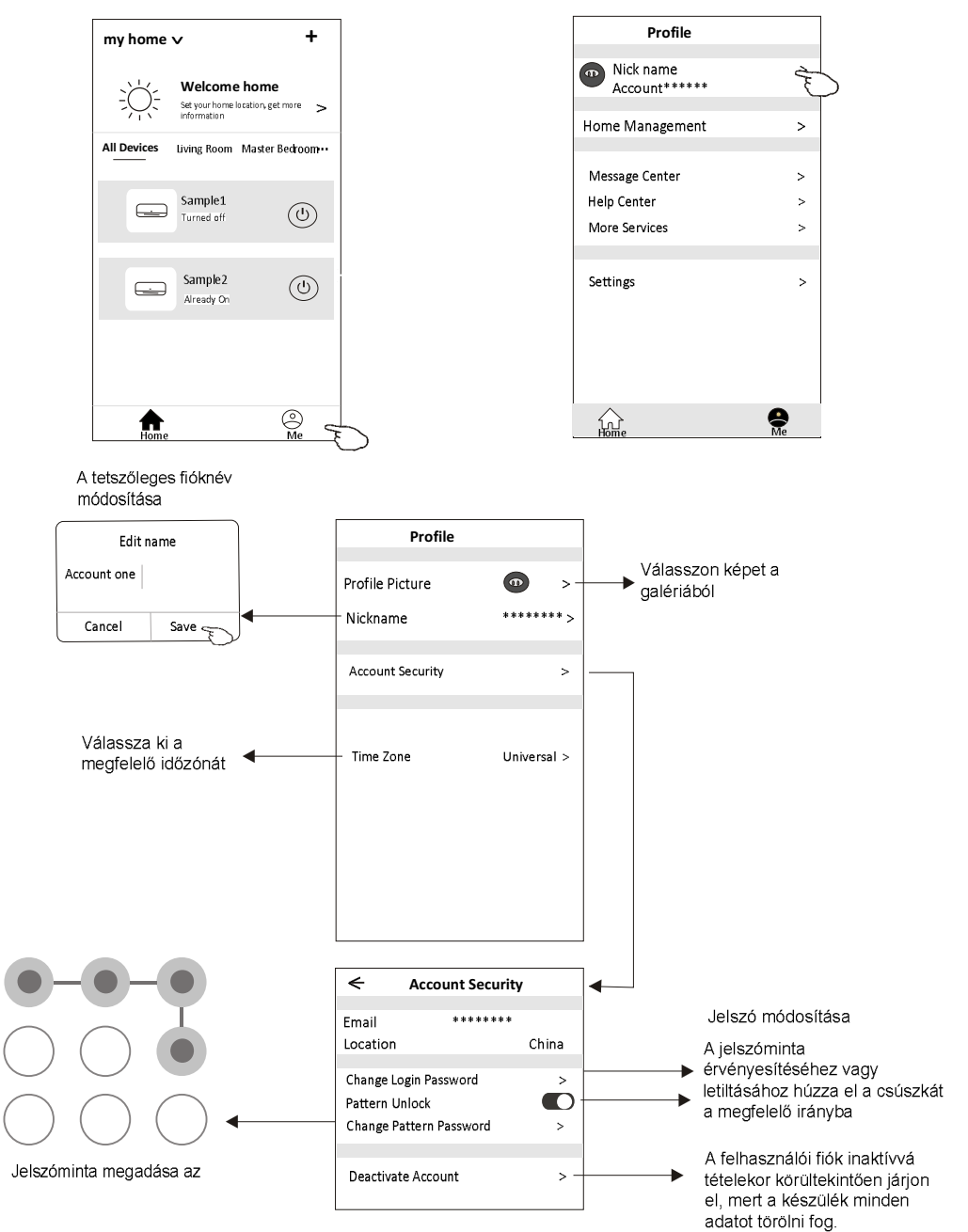
# Felhasználói fiók kezelése

### Otthon (család) kezelése

1. A Home alapképernyő bal felső sarkában érintse meg az otthon elnevezését, majd válassza ki a "Home Management (Otthon kezelése)" menüpontot. Azt is megteheti, hogy a "Me (Saját)" gombot érinti meg,

és utána választja ki a Home Management menüpontot.

2. A családra vonatkozó beállítási adatok képernyőjébe való belépéshez érintse meg a családok listájában

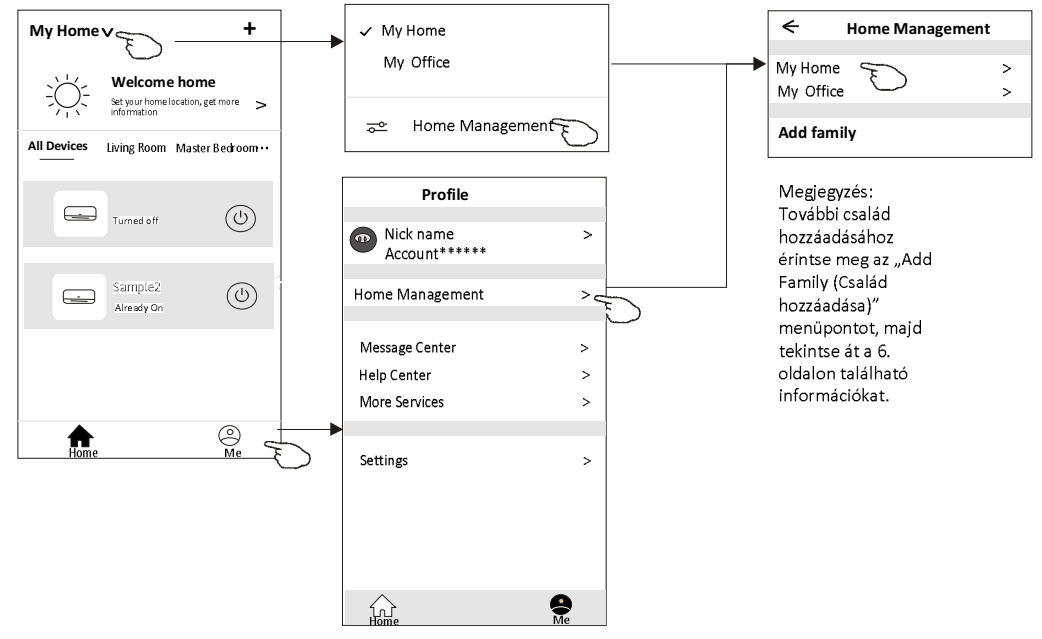

3.A családra vonatkozóan az alábbi paramétereket állítsa be:

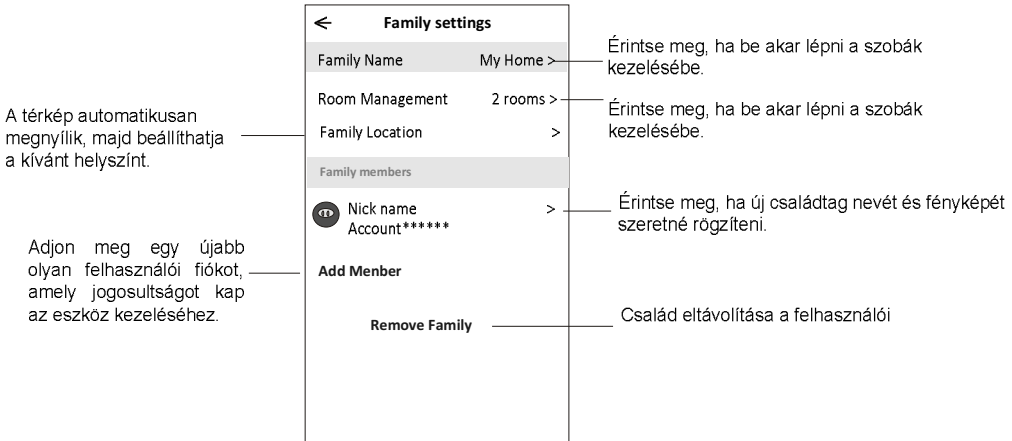

### Megjegyzések

1. Technológiai frissítés esetén előfordulhat, hogy eltérés mutatkozik a tényleges eszköz és a kézikönyvben szereplő eszköz között. Elnézést kérünk az ebből származó esetleges kellemetlenségekért. Ilyen esetben kérjük, tekintse át az aktuális eszközre és alkalmazásra vonatkozó információkat.

2. Az intelligens légkondicionáló berendezéshez kapcsolódó alkalmazás fejlesztési célokból további értesítés nélkül bármikor módosítható, illetve a gyártó igényeitől függően bármikor visszavonható.

3. A Wi-Fi hálózat jelerősségének csökkenése esetén előfordulhat, hogy az intelligens alkalmazás csatlakozása megszűnik, ezért gondoskodjon róla, hogy a beltéri egység és a vezeték nélküli router egymáshoz közel helyezkedjen el.

4. A vezeték nélküli routerben DHCP-szerver funkciót kell konfigurálni.

5. Tűzfallal kapcsolatos problémák esetén az internetkapcsolat megszakadhat. Ilyen esetben kérjük, lépjen kapcsolatba az internethozzáférést biztosító szolgáltatójával.

Az okostelefon és a hálózat biztonsága érdekében gondoskodjon róla, hogy az intelligens 6. légkondicionáló berendezéshez kapcsolódó alkalmazás biztonságos forrásból származzon.

## Hibakeresési útmutató

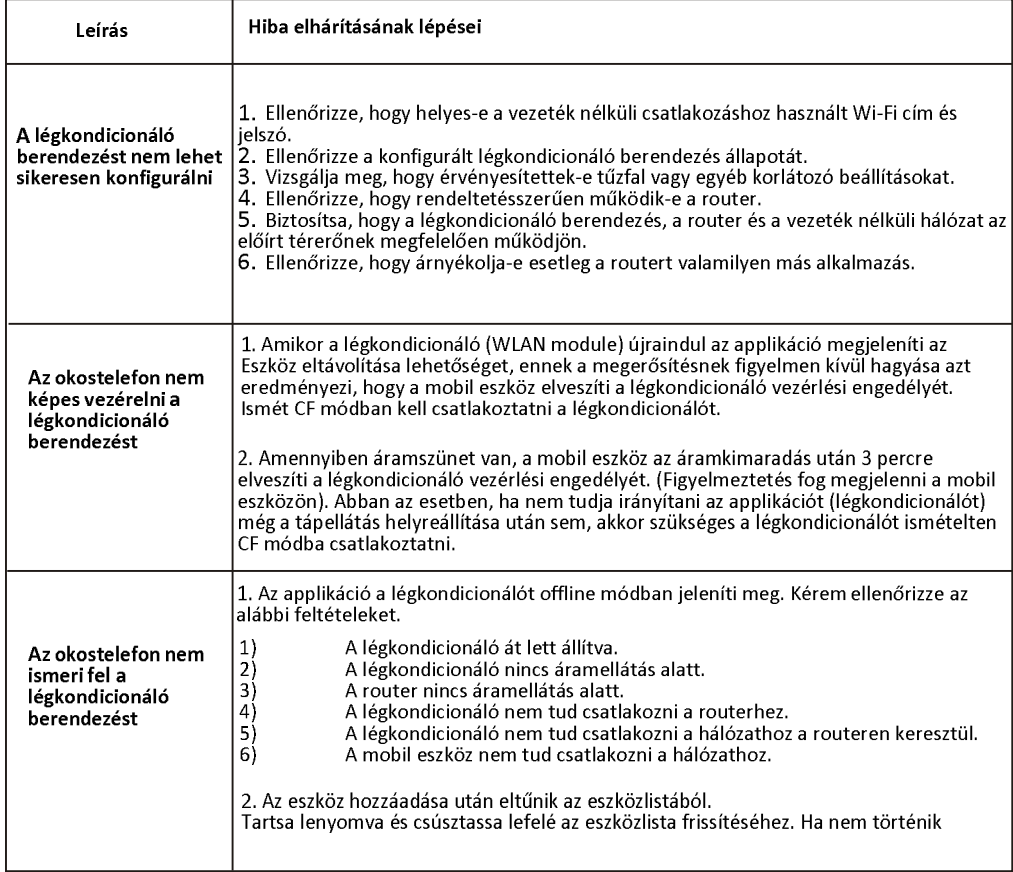

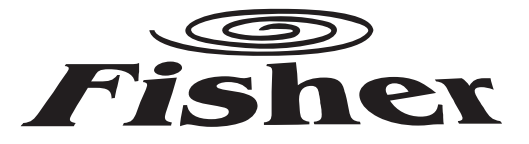

# **Wi-Fi Function User Manual**

/FSAI-SU-95-125-185-245FE3/

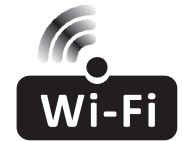

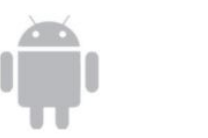

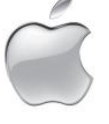

This description is applied to Air Conditioners with Wi-Fi function. Please read the manual carefully before using the product and keep it for future reference.

### **Statements**

#### **Federal Communication Commission Interference Statement**

This device complies with part 15 of the FCC Rules. Operation is subject to the following twoconditions: (1) This device may not cause harmful interference, and (2) this device must accept any interference received, including interference that may cause undesired operation.

Any Changes or modifications not expressly approved by the party responsible for compliance could void the user's authority to operate the equipment.

Note: This equipment has been tested and found to comply with the limits for a Class B digital device, pursuant to part 15 of the FCC Rules. These limits are designed to provide reasonable protection against harmful interference in a residential installation. This equipment generates uses and can radiate radio frequency energy and, if not installed and used in accordance with the instructions, may cause harmful interference to radio communications. However, there is no guarantee that interference will not occur in a particular installation. If this equipment does cause harmful interference to radio or television reception. which can be determined by turning the equipment off and on, the user is encouraged to try to correct the interference by one or more of the following measures:

-Reorient or relocate the receiving antenna.

-Increase the separation between the equipment and receiver.

-Connect the equipment into an outlet on a circuit different from that to which the receiver is connected. -Consult the dealer or an experienced radio/TV technician for help.

#### **FCC Radiation Exposure Statement**

This equipment complies with FCC radiation exposure limits set forth for an uncontrolled environment. This equipment should be installed and operated with minimum distance 20cm between the radiator & vour body.

RF Exposure: A distance of 20cm shall be maintained between the antenna and users, and the transmitter module may not be co-located with any other transmitter or antenna.

#### **ISED Statement**

Innovation, Science and Economic Development Canada ICES-003 Compliance Label: CAN ICES-3 (B)/NMB-3(B)

This device contains licence-exempt transmitter(s)/receiver(s) that comply with Innovation, Science and Economic Development Canada's licence-exempt RSS(s). Operation is subject to the following two conditions:

1. This device may not cause interference.

2. This device must accept any interference, including interference that may cause undesired operation of the device.

This equipment complies with ISED RSS-102 radiation exposure limits set forth for an uncontrolled environment. This equipment should be installed and operated with a minimum distance of 20cm between the radiator and any part of your body.

étiquette de conformité à la NMB-003 d'Innovation, Sciences et Développement économique Canada: CAN ICES-3 (B)/NMB-3 (B)

L'émetteur/récepteur exempt de licence contenu dans le présent appareil est conforme aux CNR d'Innovation, Sciences et Développement économique Canada applicables aux appareils radio exempts de licence. L'exploitation est autorisée aux deux conditions suivantes :

1. L'appareil ne doit pas produire de brouillage;

2. L'appareil doit accepter tout brouillage radioélectrique subi, même si le brouillage est susceptible d'en compromettre le fonctionnement.

Pour se conformer aux exigences de conformité CNR 102 RF exposition, une distance de séparation d'au moins 20 cm doit être maintenue entre l'antenne de cet appareil ettoutes les personnes.

# **CONTENTS**

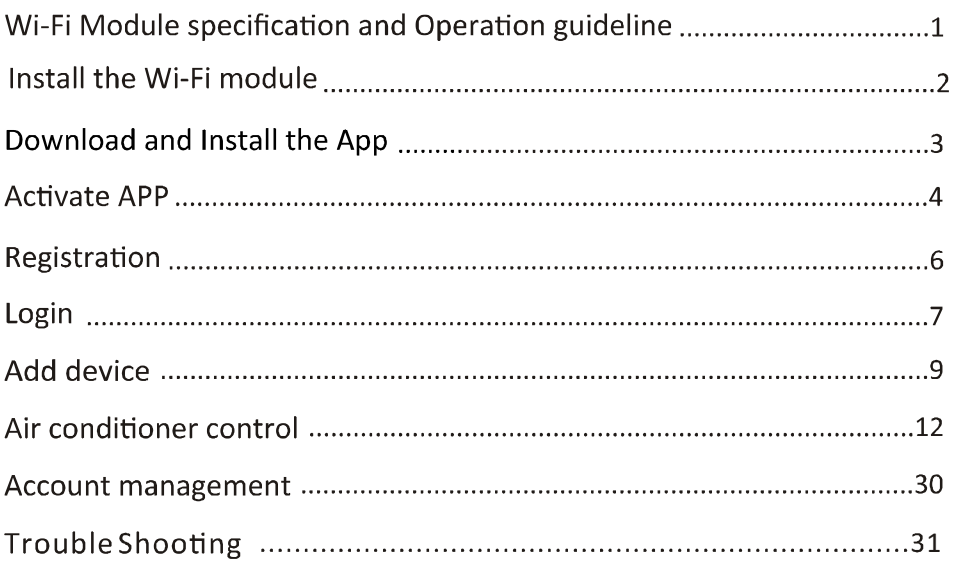

# Wi-Fi Module specification and Operation guideline

1. Minimum specifications on a Smart phone: Android 5.0 version or higher IOS 9.0 version or higher

#### 2. Basic parameters for Wi-Fi module

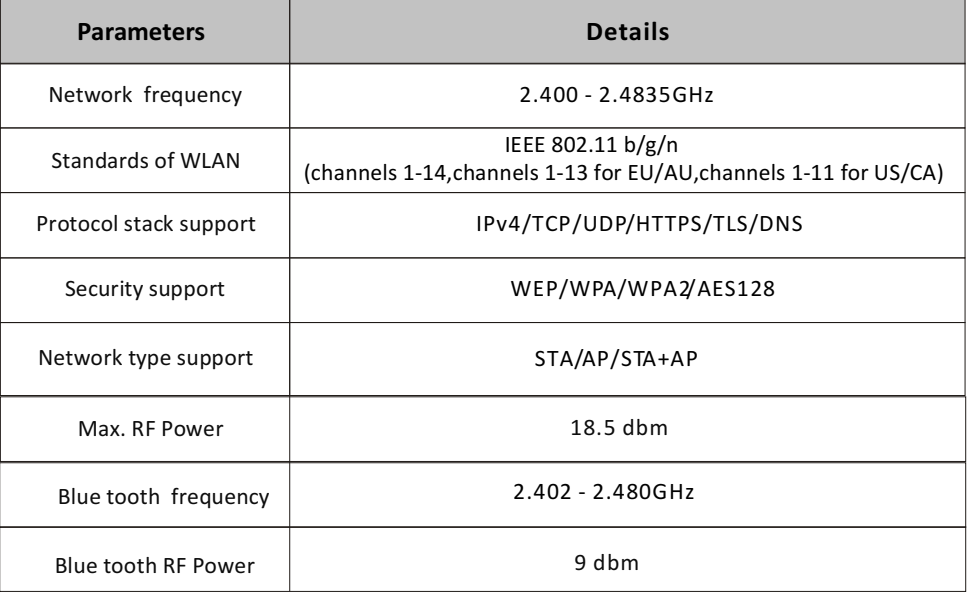

3. Operation guideline. Please take below simple guideline instruction as reference.

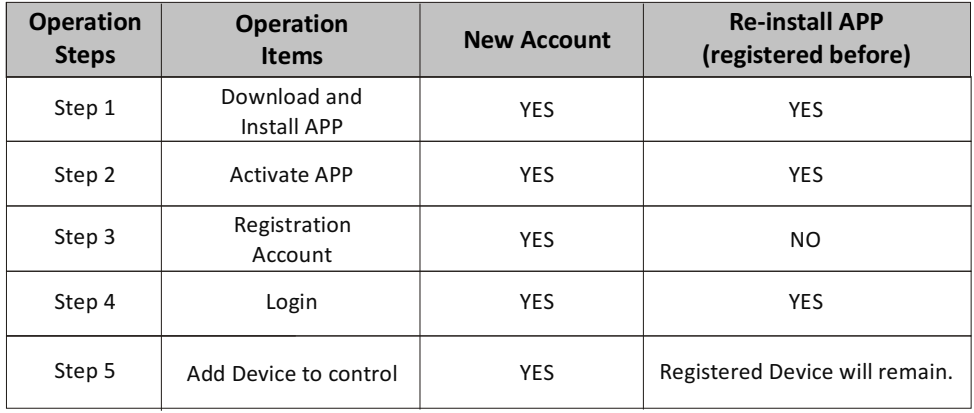

Note:

If you registered the account and added device before, when you re-install the APP again and login, the added device will remain.

# Install the Wi-Fi module(Optional)

1. Open the panel of indoor unit.

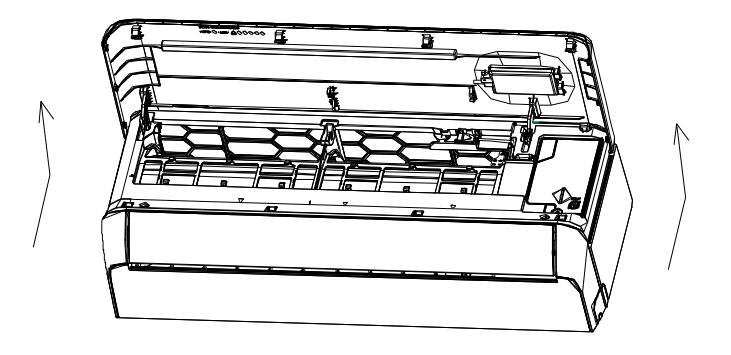

2. Take off the cover of USB Wi-Fi, follow the arrow and insert the USB Wi-Fi module into the reserved USB slot on the frame.

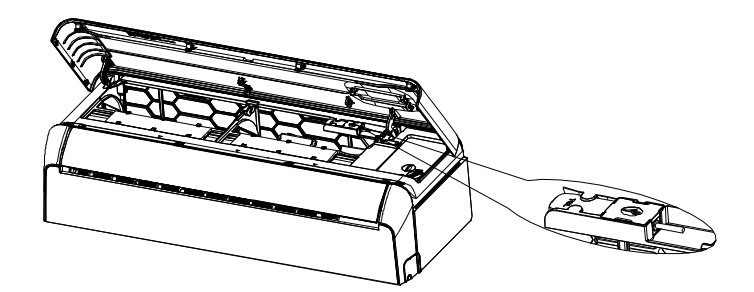

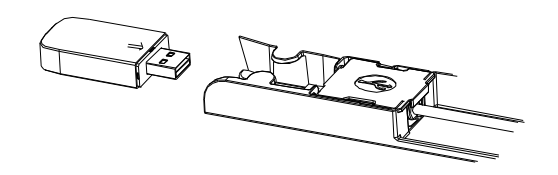

### **Download and Install the App**

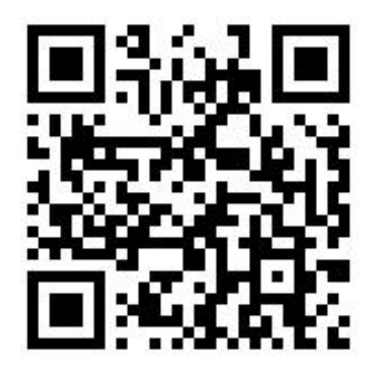

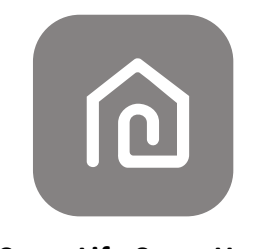

#### **SmartLife-SmartHome**

#### For Android smart phone

Method1: Please scanthe QR code with a browser scanner, download and install the APP. Method2: Open the Google "Play Store" on your smart phone and search "SmartLife-SmartHome", download and install the APP.

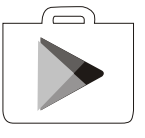

#### For IOS smartphone

Method1: Please scanthe QR code and follow the tips toget into "AppStore", download and install the APP.

Method2: Open the Apple "AppStore" on your smartphone and search "SmartLife-SmartHome", download and install the APP.

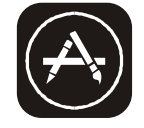

 $\mathbb{A}^N$  Note:

Please enable the permissions of Storage/Location/Camera for this APP when installing. Otherwise it will have some problems when operating.

### **Activate APP**

### The first time the app is used, it will need activating.

1. Launch the APP "Smart Life" on your smart phone.

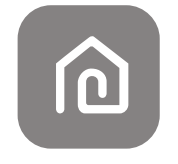

#### SmartLife-SmartHome

2. Method1: Tap button "Scan" and scan the right Activate QR code Method2: Tap "or Enter Activation Code" in bottom of the screen, then enter the activate code and tap "CONFIRM".

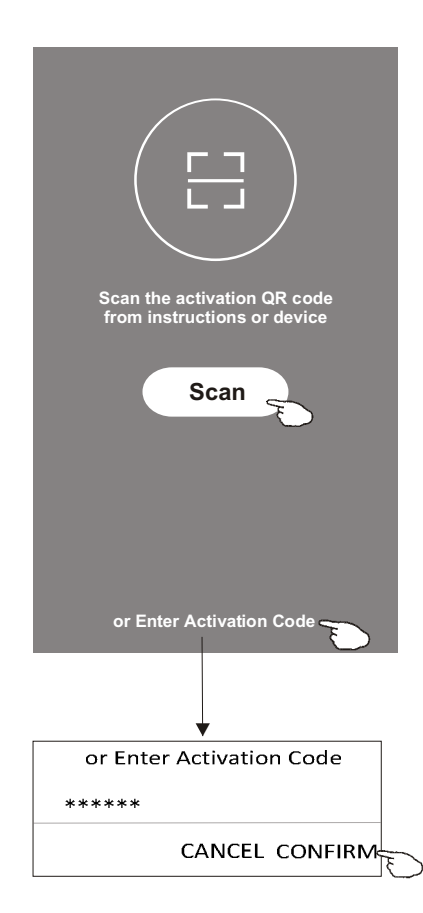

Activate QR code and activation code

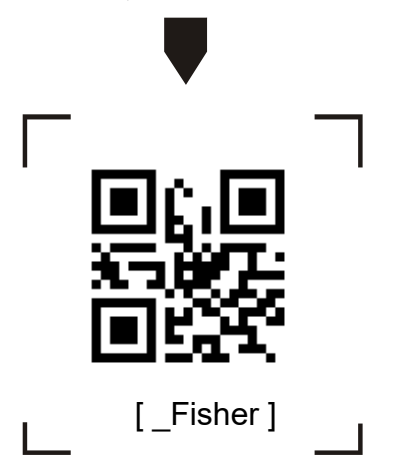

**Note:** Without the QR code or activation code, you can't active the APP and using it, please keep them safe.

### Registration

- 1. If you don't have any account please tap button "Register".
- 2. Read the Privacy Policy and tap "Agree".

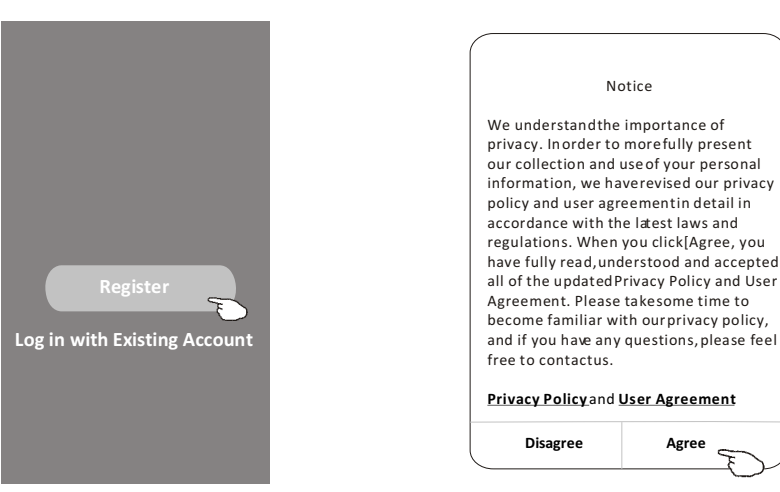

- 3. Tap">" and choose the country.
- 4. Enter your e-mail address.
- 5. Tap the button "Obtain verification code".

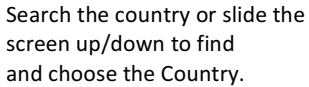

Agree  $\overline{\phantom{0}}$ 

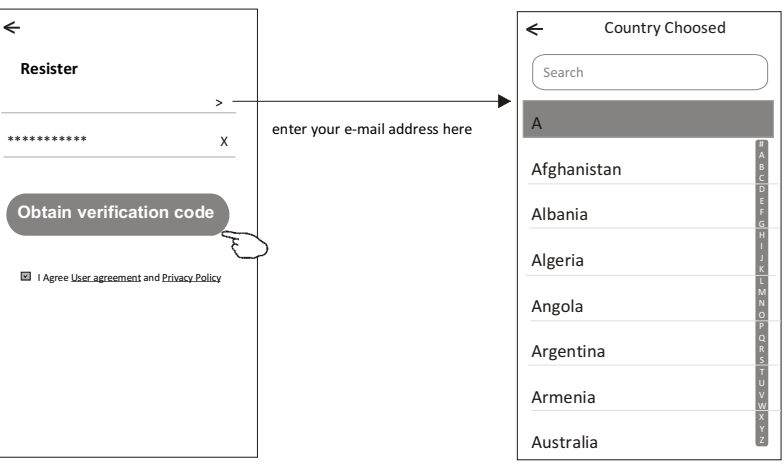

### Registration

- 6. Enter the verification code you received from e-mail.
- 7. Set the Password with 6-20 characters including characters and numbers.
- 8. Tap "Done".

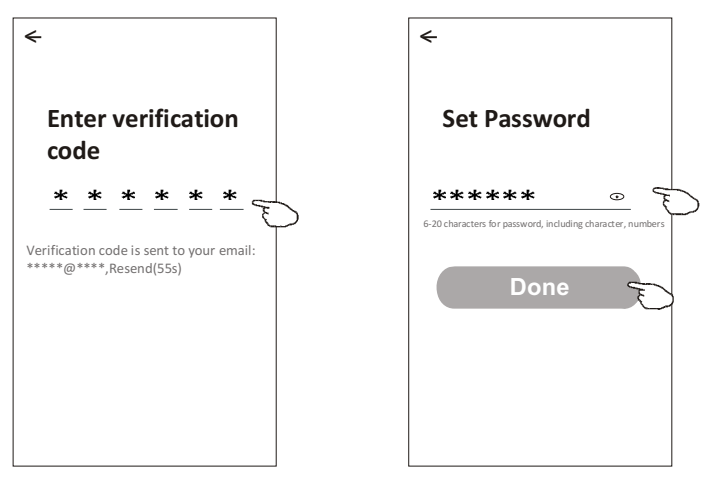

### Login

- 1. Tap "Log in with existing account".
- 2. Enter your registered account and password.
- 3. Tap "Log in" button.

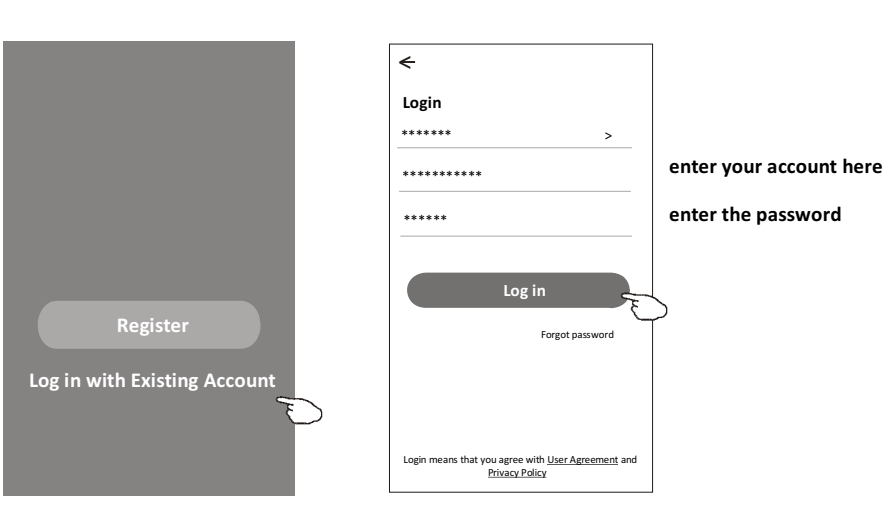

### Login

#### The first time the APP is used, Create family is needed:

- 4. Tap "Create family".
- 5. Make name for the family.
- 6. Set the location.
- 7. Choose default rooms or add new rooms.
- 8. Tap "Done" and "Completed". Turn on your smart life **Create family** Log out **Family created successfully View family** Completed  $\leftarrow$ Add family  $Done$ 5 **Family Name** My home **Family Location** Set location choose the recommended room **Living Room**  $\bullet$  $\begin{bmatrix} \texttt{CANCEL} \end{bmatrix}$ **CONFIRM** or make a new room, then tap **Master Bedroom**  $\bullet$ Done. **Second Bedroom**  $\bullet$  $\leftarrow$ **Add Room** Done **Dining Room**  $\bullet$ \*\*\*\*\*\*\* Room Name  $\circ$ Kitchen Recommended  $\bullet$ **Study Room** Master Bedroom  $\begin{pmatrix} \phantom{-} \end{pmatrix}$  Living Room  $\phantom{-}$ Add Room  $\overline{\mathcal{F}}$  $\odot$ Dining Room Allow Sn art Lif ss this d chen ) (Study Room) Porch ALLOW ONLY WHILE IN USE Balcony Kids Room  $\int$  Clc ALLOW ALL THE TIME DENY Note:  $\triangle$ The app can open the map on your

 $\overline{7}$ 

phone and you can set the location

where you are.

### Login

#### Forgot the password

If you forgot the password or you want to reset the password, operate as below:

- 1. Tap "Forgot password".
- 2. Enter your account(e-mail address) and tap button "Obtain verification code".
- 3. Enter the verification code received by your e-mail.
- 4. Set the new password and tap button "Done".

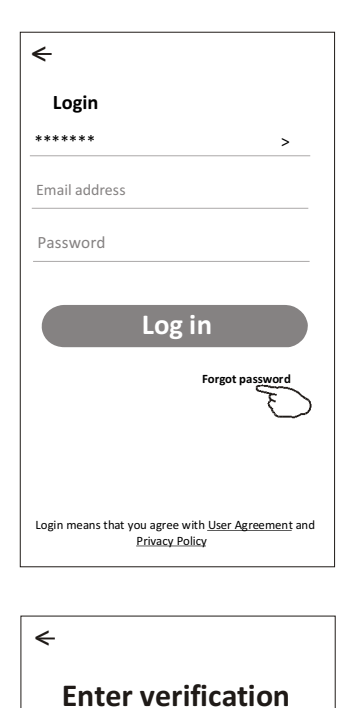

code

 $***$  \* \* \* \* \*

Verification code is sent to your email:<br>\*\*\*\*\*\*\*\*\*\*\*, Resend(55s)

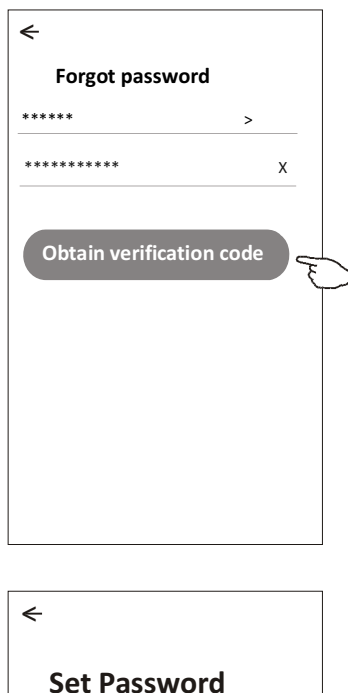

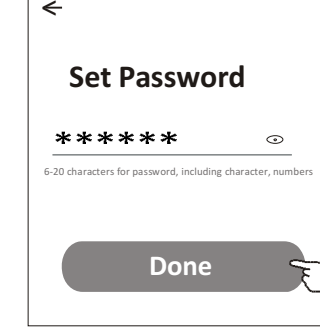

8

### **Add device**

#### There are 3 methods to add the device.

- 1-CF mode<br>1. Power on the indoor unit, and switch on the air conditioner.
- 2. Click "+" in the upper right corner of the "Home" screen
- or tap "Add device" on the room which has no device.<br>3. Tap the "Air conditioner(BT+Wi-Fi)" logo.
- 
- 4. Follow the comments on the next screen to reset the Wi-Fi module then check "Confirm the device is reset" and tap"Next".
- 5. Input the password of the Wi-Fi which the same as your smart phone connected, then tap "Next".
- 6. You can see the percent rate of connecting process, at the same time "PP", "SA", "AP" shining in turn on the indoor display. "PP" means "Searching the router"
	-
	- "SA" means "connected to the router"
	- "AP" means "connected to the server"

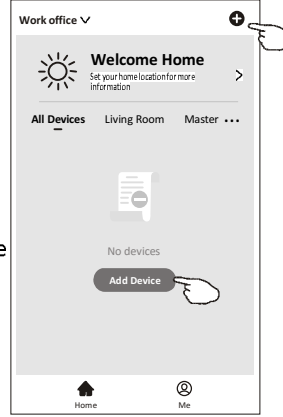

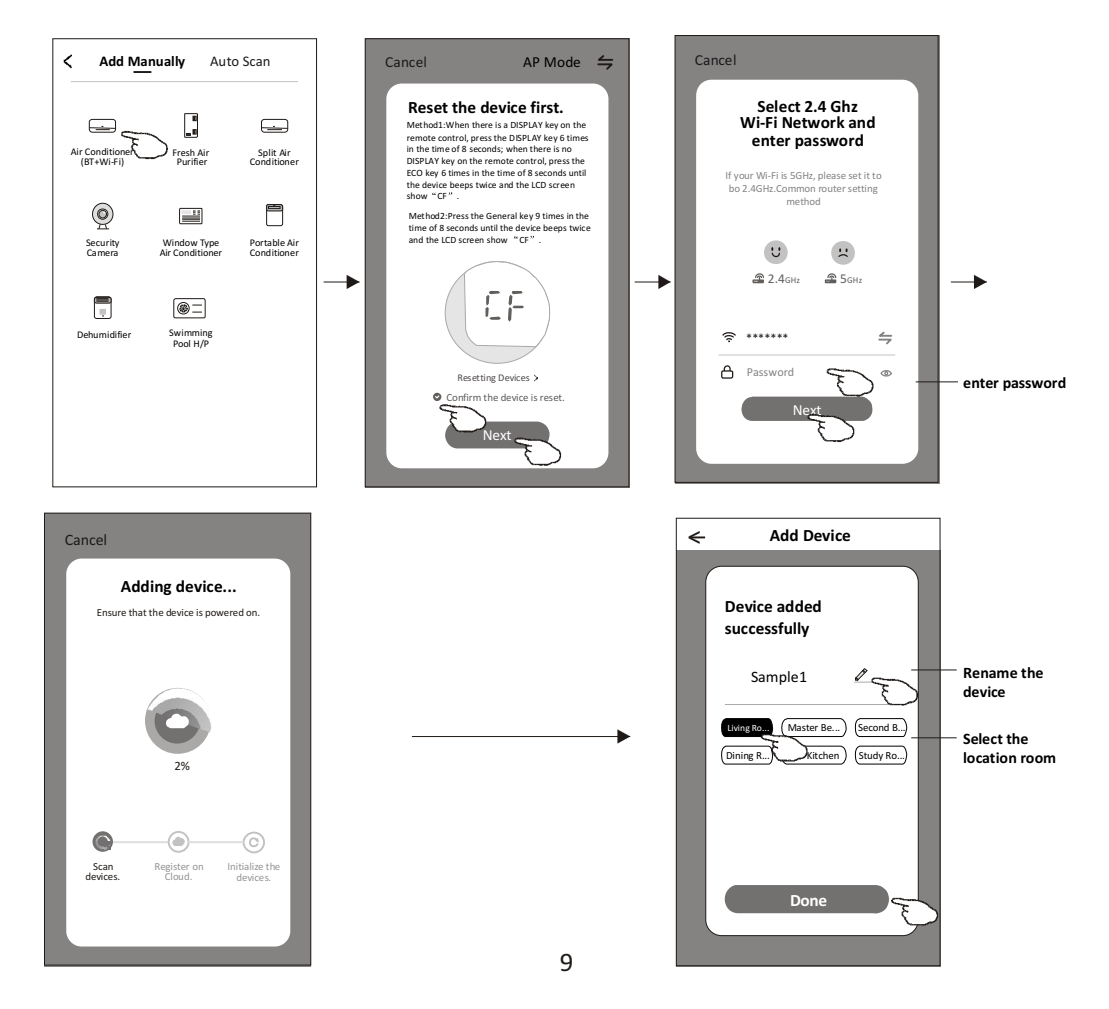

# **There are 3 methods to add the device.**

- 2-AP mode<br>1. Power on the indoor unit, and switch on the air conditioner.
- 2. Click "+" in the upper right corner of the "Home" screen
- or tap "Add device" on the room which has no device.<br>3. Tap the "Air conditioner(BT+Wi-Fi)" logo.
- 
- 4. Tap in the upper right corner and choose "AP Mode" then follow the comments on the screen to reset the Wi-Fi module then check "Confirm the device is reset" and tap"Next".
- 5. Input the password of the Wi-Fi which the same as your smart phone connected, then tap "Next".
- 6. Read the instruction carefully and tap "Connect now".
- 7. In the network setting screen, select "SmartLife-\*\*\*\*", and tap"< ".
- 8. You can see the percent rate of connecting process, at the same time "PP","SA","AP" shining in turn on the indoor display. "PP" means "Searching the router"
	- "SA" means "connected to the router"
	-
	- "AP" means "connected to the server"

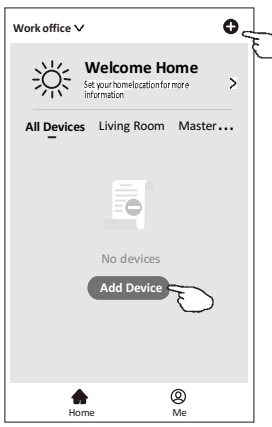

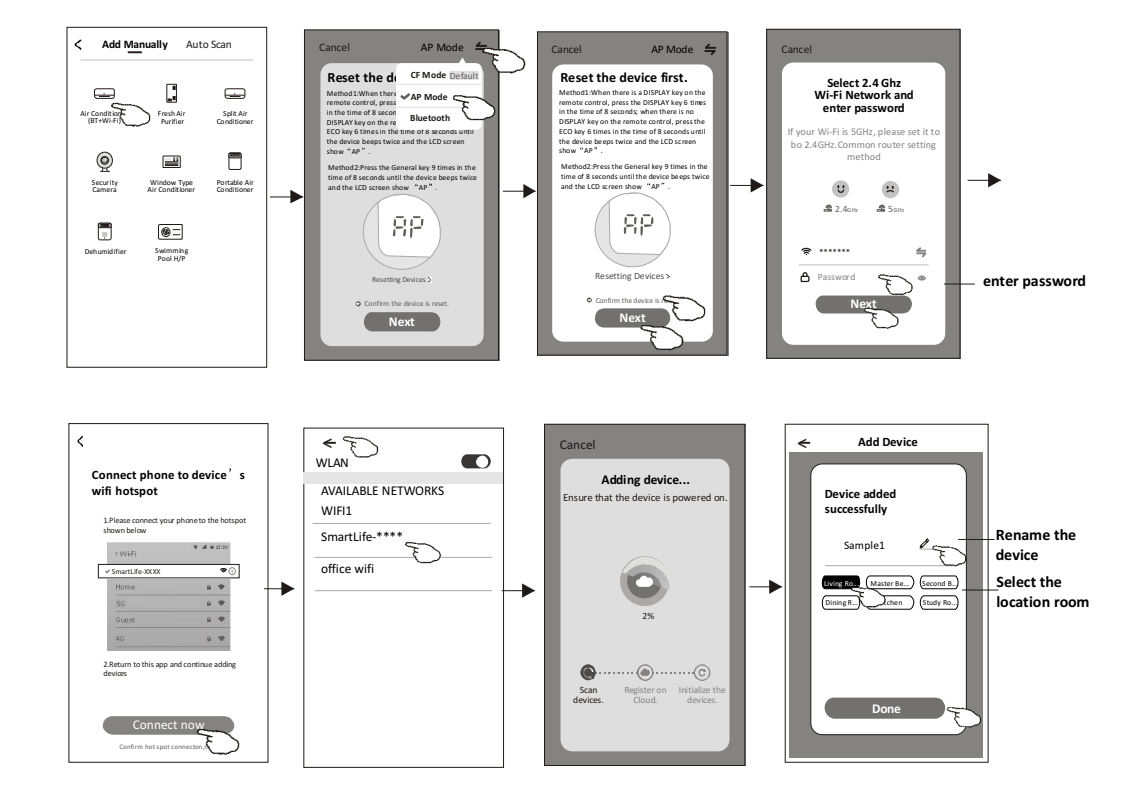

### **Add device**

# There are 3 methods to add the device.

- 3-Blue tooth mode<br>1. Power on the indoor unit, and switch on the air conditioner.
- 2.Click "+" in the upper right corner of the "Home" screen
- or tap "Add device" on the room which has no device.
- 
- 3. Tap the "Air conditioner(BT+Wi-Fi)" logo.<br>4. Make sure Blue tooth of your smart phone is available.
- 5. Tap  $\leq$  in the upper right corner and choose "Bluetooth"
- then follow the comments on the screen to reset the Wi-Fi module then check "Confirm the blue tooth is reset" and tap"Next". 6.Select one of the found device and tap " +"
- 7. Input the password of the Wi-Fi which the same as your smart phone connected, then tap "Next".
- 8. You can see the percent rate of connecting process, at the same time<br>"PP","SA","AP" shining in turn on the indoor display.
	- "PP" means "Searching the router"
	- "SA" means "connected to the router"
	- "AP" means "connected to the server"

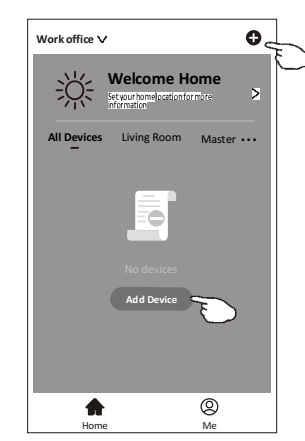

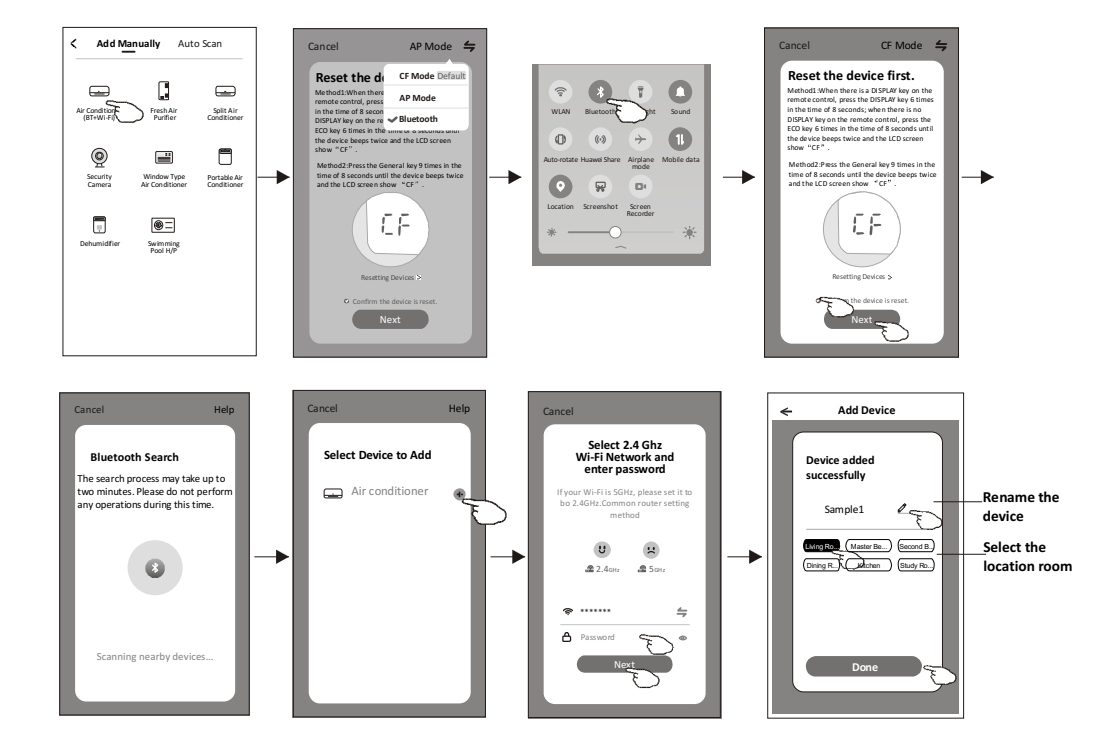

The device control screen will pop up automatically after adding the device. The device control screen will pop up manually by tapping the device name on the home screen.

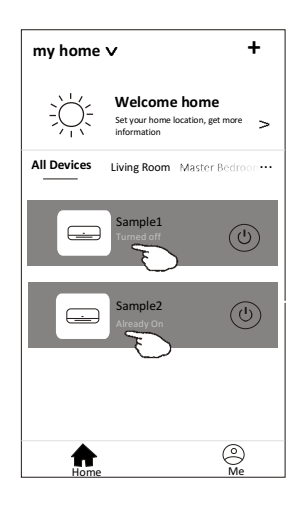

#### Note:

There are two different control forms base on different software or Wi-Fi module firmware. Please read the manual carefully base on the real control interface.

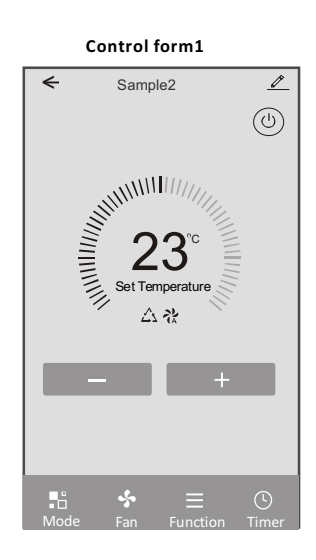

Control form2

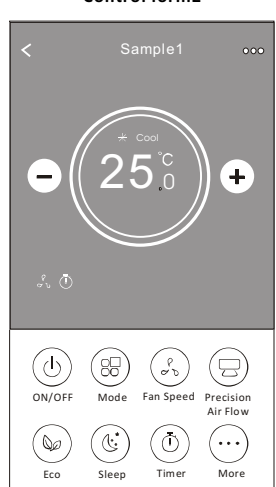

### Control form1

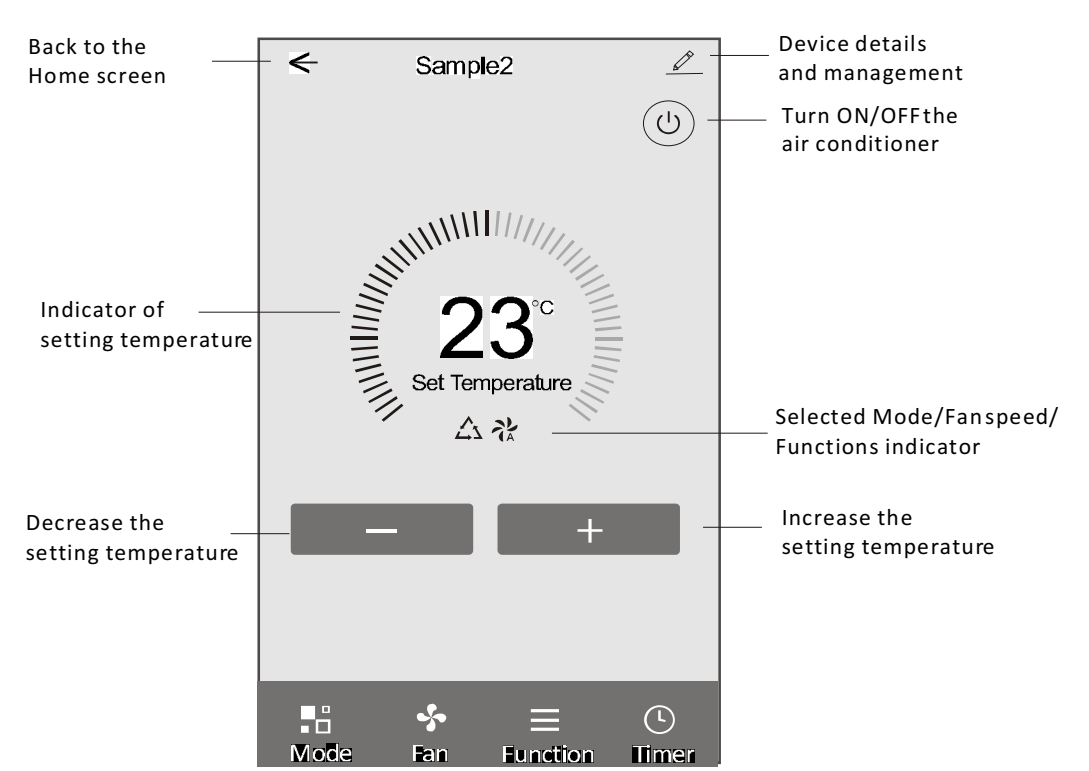

#### The main control interface

#### **Control form1-Mode setting**

- 1. Tap Mode to pop up the Mode screen.
- 2. Select one of the mode Feel/Cool/Heat/Dry/Fan.
- 3. Tap anywhere around the setting temperature to cancel the Mode setting.

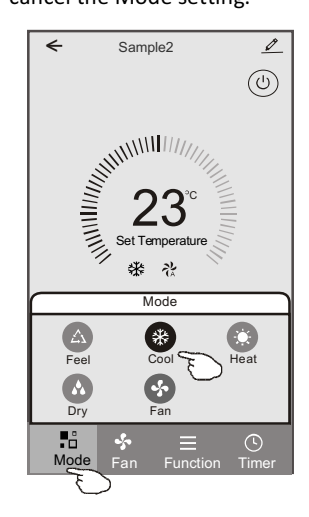

#### **Control form1-Function setting**

- 1. Tap Function to pop up the Function screen.
- 2. Select one of the functions Sleep/Turbo/ECO.
- 3. Select UP-DOWN/LEFT-RIGHT for auto swing with direction of UP-DOWN/LEFT-RIGHT.
- 4. Tap anywhere around the setting temperature to cancel the Function setting.

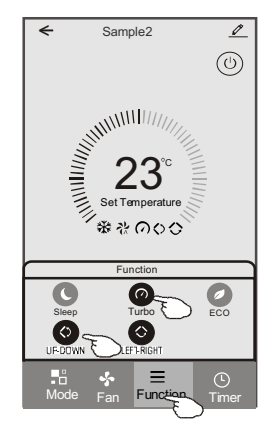

#### **Control form1-Select fan speed**

- 1. Tap Fan to pop up the Fan screen.
- 2. Select one of the fan speed High/med/Low/Auto.
- 3. Tap anywhere around the setting temperature to cancel the selection.

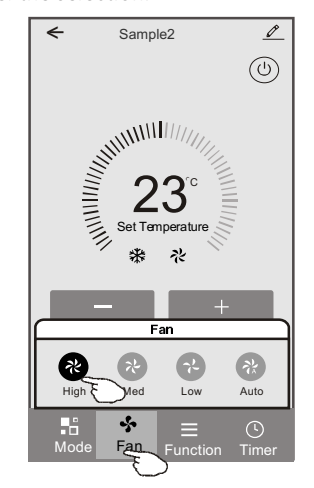

### **Control form1-Timer adding**

1. Tap Timer to pop up the Add Timer screen. 2. Tap Add Timer.

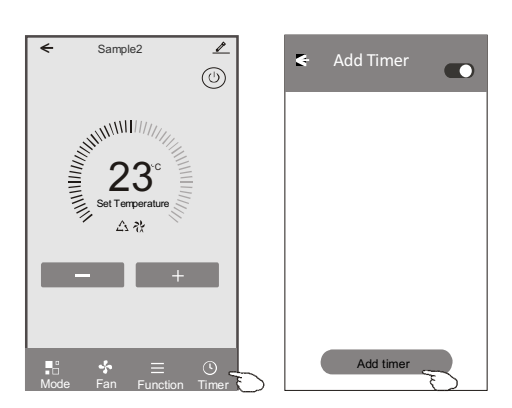

#### **Control form1-Timer adding**

- 3. Select the time, select the repeat days and Timer on/off.
- 4. Select the Mode/Fan speed/Function and select the setting temperature for Timer on.
- 5. Tap Save to add the timer.

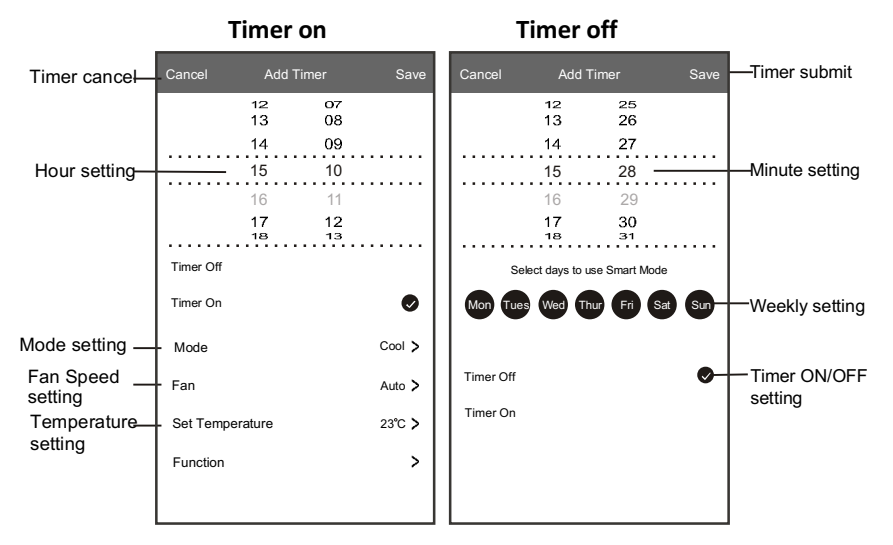

#### **Control form1-Timer Management**

- 1. Tap the bar of timer to edit the Timer like the Timer adding process.
- 2. Click the switch to enable or disable the Timer.
- 3. Holdind the bar of Timer about 3seconds and pop up the Remove Timer screen, tap CONFIRM and remove the Timer.

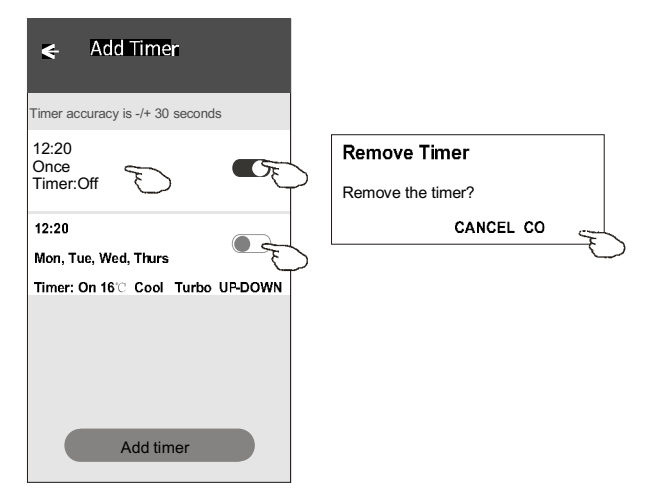

### **Control form2**

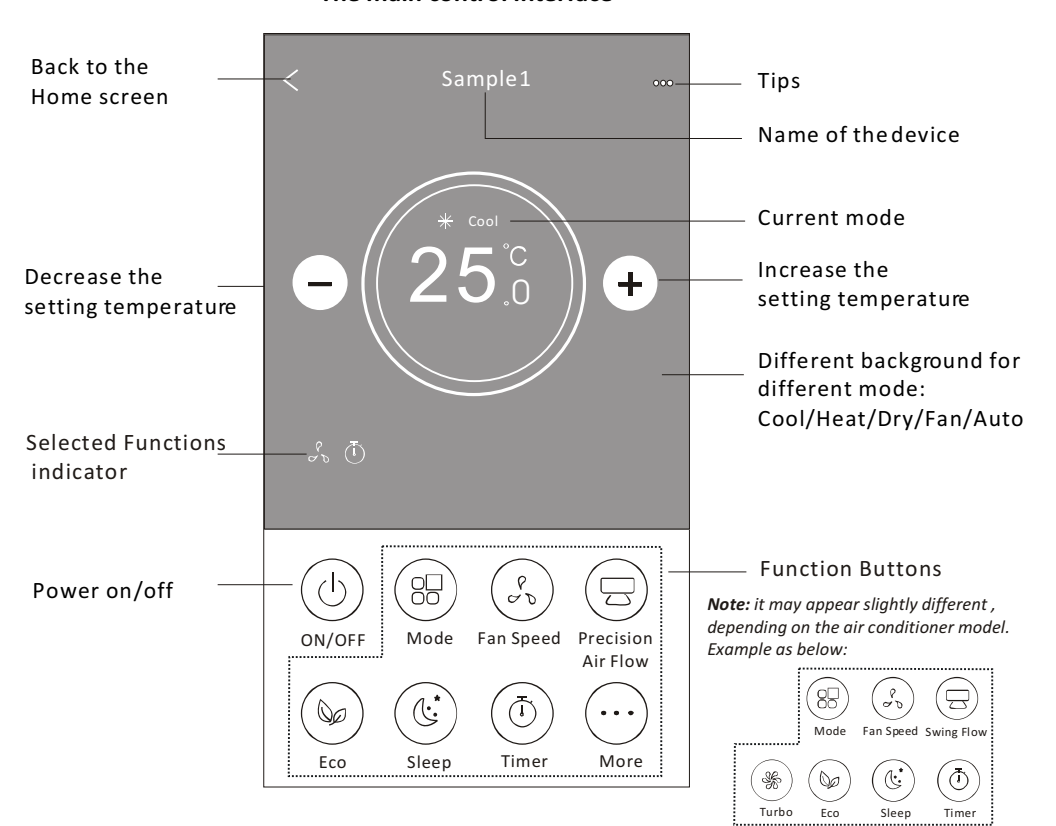

#### The main control interface

### **Control form2-Mode setting**

- 1. Tap the Mode button.
- 2. There are 5 modes on the Mode screen, tap one button to set the Air conditioner working mode.
- 3. Tap the X button to back the main control screen.
- 4. The mode and background will change on the screen.

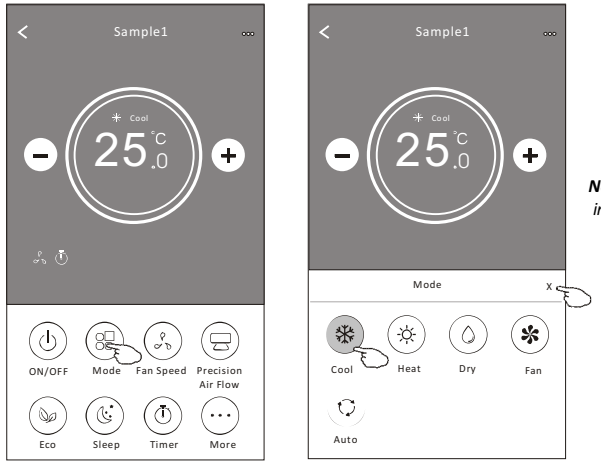

Note: please read the details of each mode in the user manual to control more comfortable.

#### **Control form2-Fan speed selection**

- 1. Tap the Fan speed button.
- 2. Choose your desired fan speed and tap it.
- 3. Tap the X button to back the main control screen.
- 4. The selected fan speed indicator will appear on the screen.

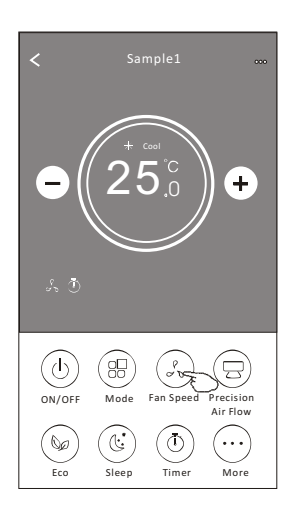

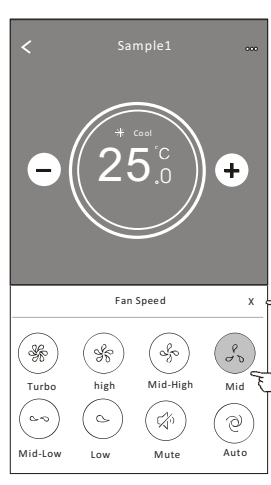

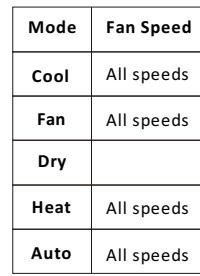

Note:

Fan Speed can't be adjusted on Dry mode.

Note: Fan Speed screen may appear slightly different, depending on the air conditioner model. Example as below:

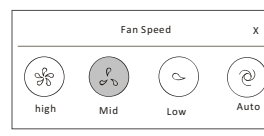

#### **Control form2-Air Flow control**

- 1. Tap the Precision Air Flow button or Swing Flow button.
- 2. Choose your desired air flow and tap it.
- 3. Tap the X button to back to the main control screen.
- 4. The selected air flow indicator will appear on the screen.

Note: For some models without auto Left-Right wind, If you active it, you will hear a beep,but no any actions.

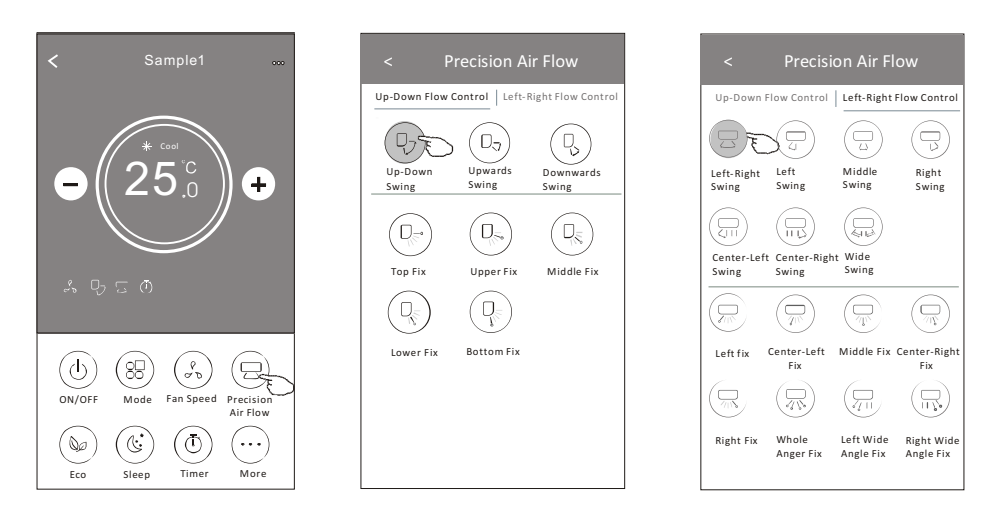

Note: The Main controlscreen and Air Flow screen may appear slightly different, depending on the air conditioner model. Example as below:

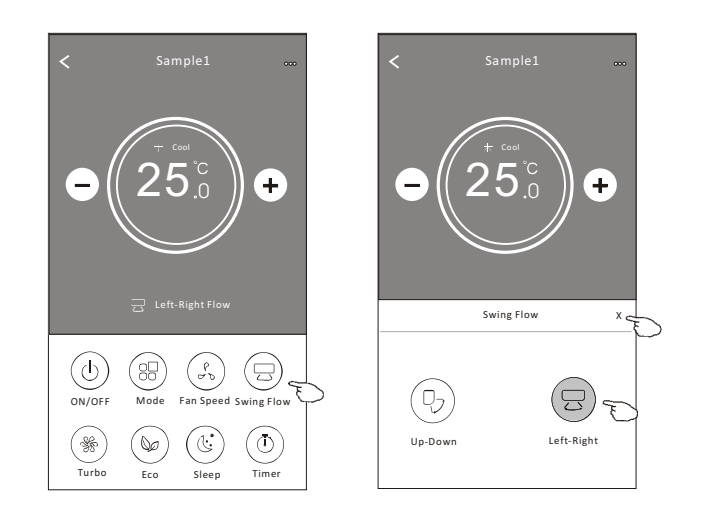

18

#### **Control form2-ECO function**

- 1. For Eco function, just tap the button to activate the function, the button will be lighting and the indicator will appear on the screen.
- 2. Tap again to disable the function.
- 3. Temperature controlled for some air conditioner model: In Cooling mode, the new setting temperature will  $\geq 26^{\circ}C$ . In heating mode, the new setting temperature will  $\leq 25^{\circ}C$ .

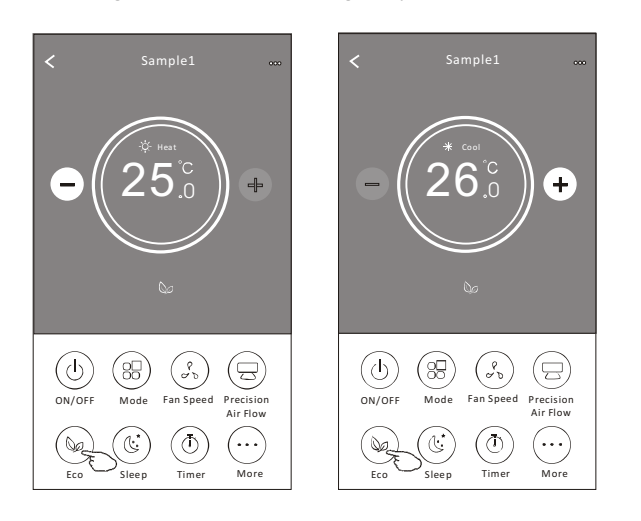

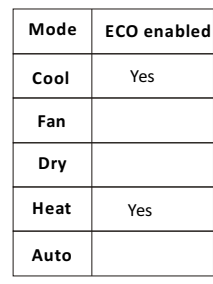

ECO is disabled on Fan/ Dry/Auto mode.

Note: The Main controlscreen and ECO control method may appear slightly different, depending on the airconditioner model. Example as below:

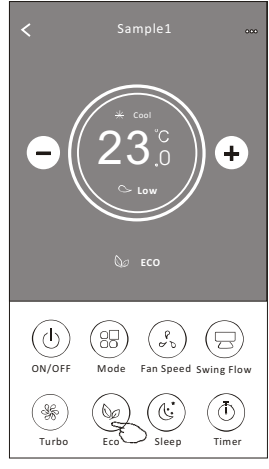

#### Note:

ECO is disabled on Turbo/Sleep mode too for some air conditioner model.

### **Control form2-Sleep function**

- 1. Tap the Sleep button.
- 2. Choose your desired sleep mode and tap it.
- 3. Tap the X button to back to the main control screen.
- 4. The selected sleep mode indicator will appear on the screen.

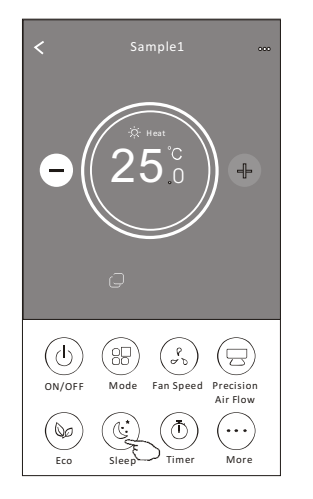

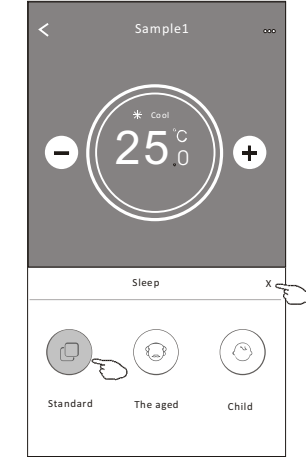

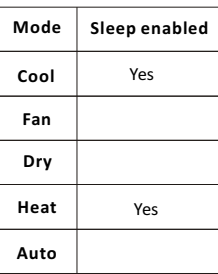

Sleep is disabled on Fan/ Dry/Auto mode.

#### Note:

The Main controlscreen may appearslightly different, depending on the air conditioner model. Example as below:

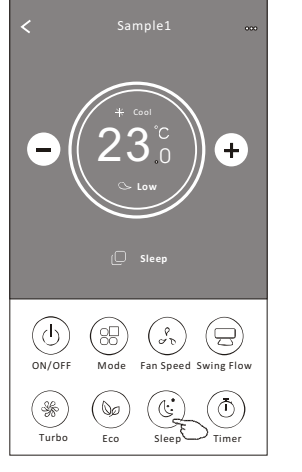

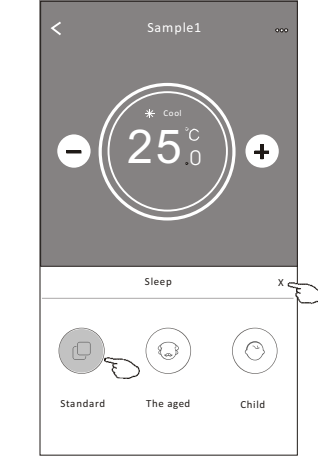

#### Note:

Sleep is disabled on Turbo/Sleep mode too for some air conditioner model..

### Control form2-Timer(on) setting

- 1. Tap the Timer button.
- 2. Tap + in the upper right corner of the Timer main screen.
- 3. Choose the Time/Repeat/Switch OFF then tap Save.
- 4. The timer(off) will appear on the Timer main screen.

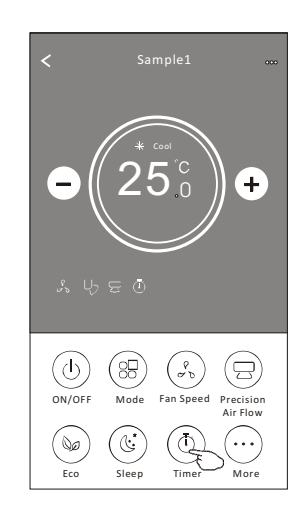

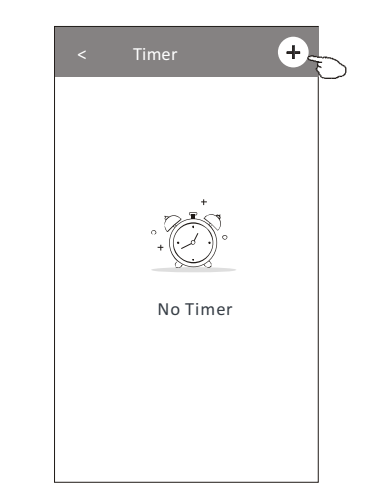

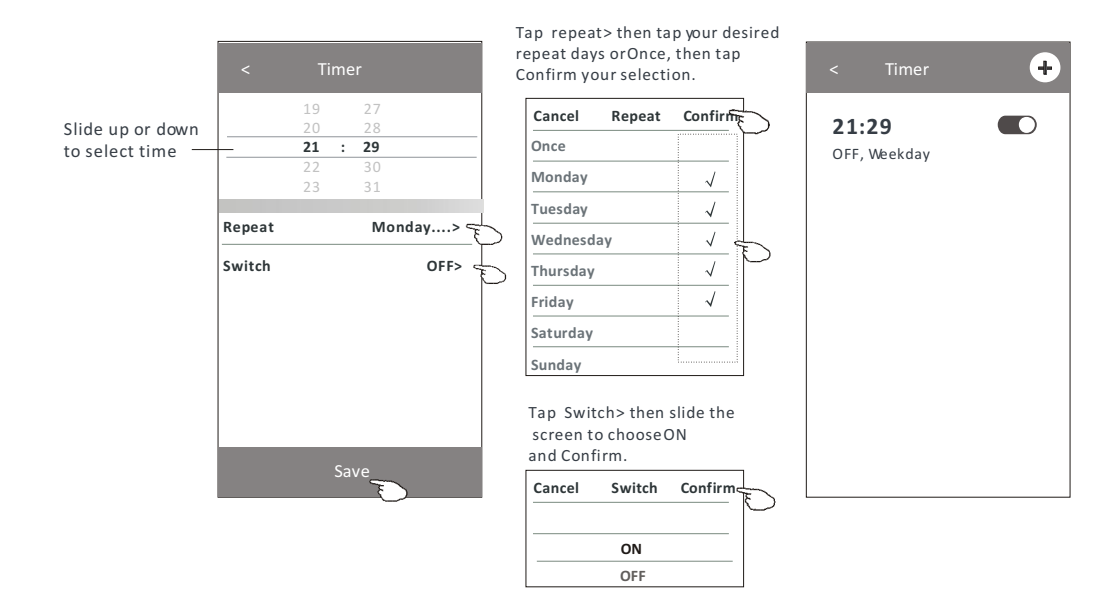

### Control form2-Timer(off) setting

- 1. Tap the Timer button.
- 2. Tap + in the upper right corner of the Timer main screen.
- 3. Set the Time/Repeat Date/Switch(ON)/Temperature/Mode/
- Fan speed/Air Flow as your desired and then tap Save.
- 4. The timer will appear on the Timer main screen.

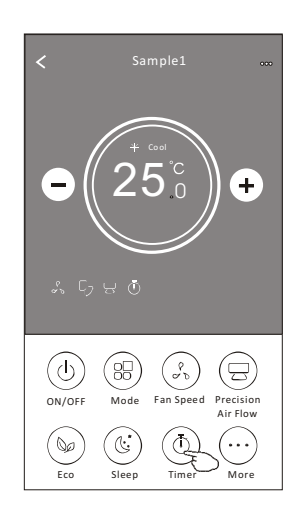

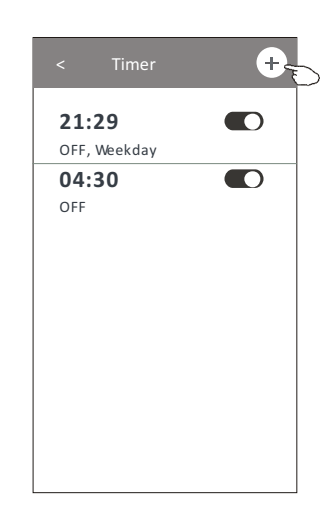

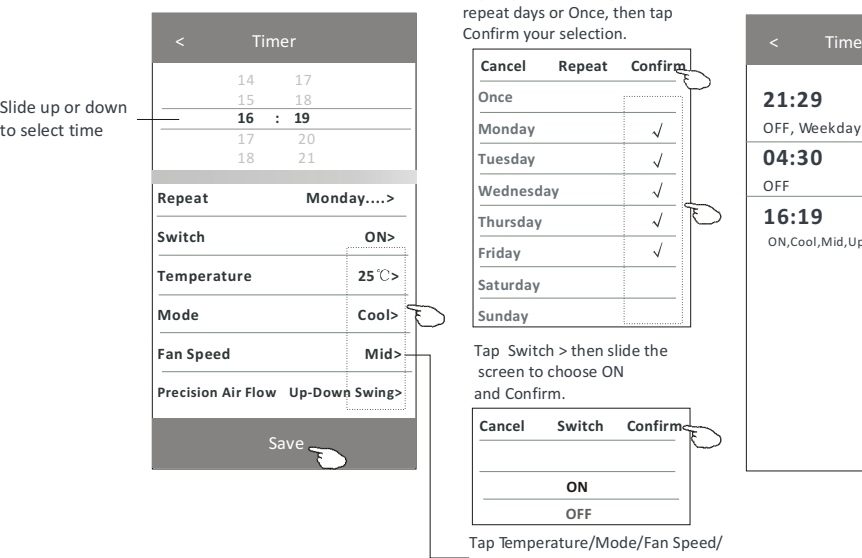

 $\bullet$  $\bullet$  $\bullet$ .<br>Down Swing 25℃,M..

 $\overline{+}$ 

-<br>"Air Flow > one by one then set as your desired as mentioned on the previous chapter and tap Confirm the setting.

Tap repeat > then tap your desired

#### **Control form2-Timer management**

1. Change the Timer setting:<br>Tap anywhere of the timer list bar except the switch bar to get into the Timer setting screen, change the setting and then tap save.

2. Enable or Disable the Timer:

Tap the left of the switch to disable the Timer.

Tap the right of the switch to enable the Timer.

3. Delete the Timer:<br>Slide the list bar of the Timer from right to left until Delete button appear,<br>then tap delete.

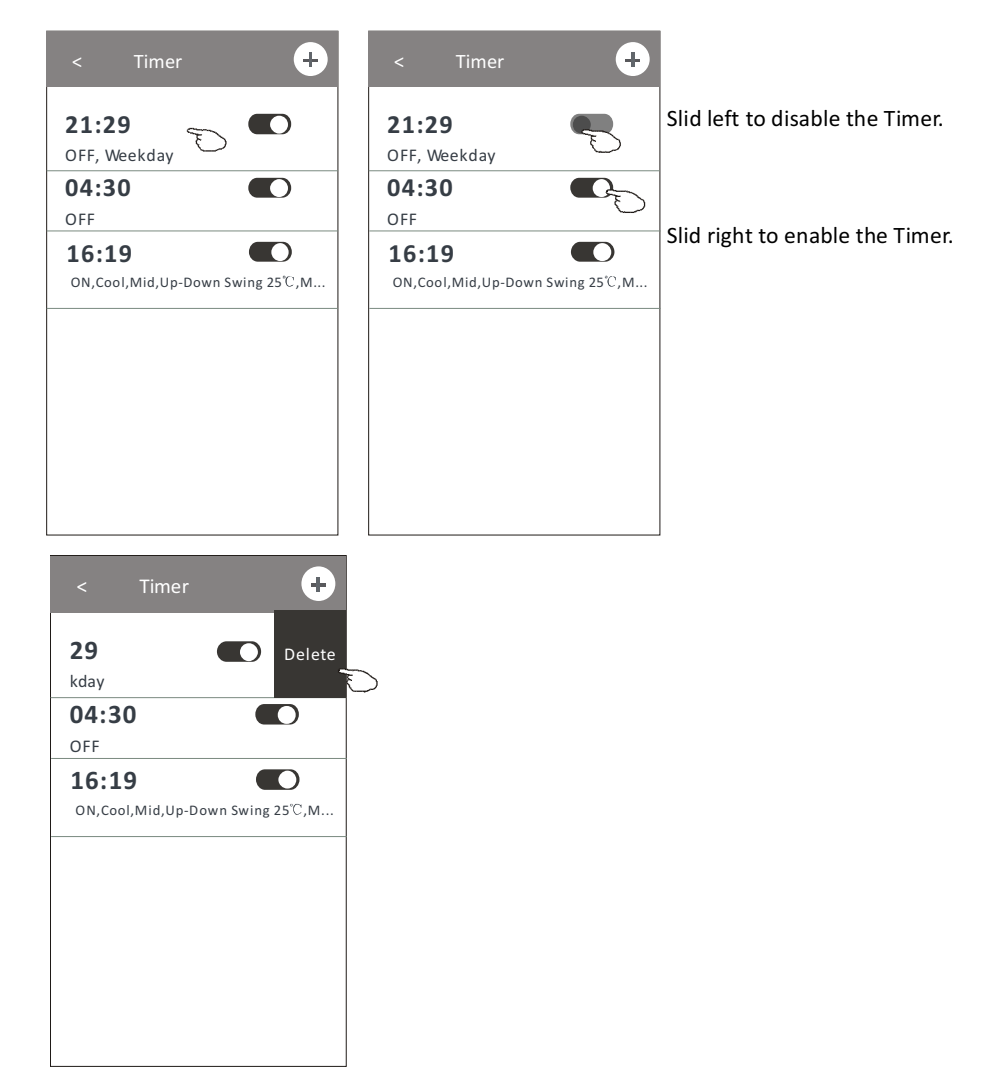

#### **Control form2-More functions**

1. Tap the More button to operate additional functions if it appears on the screen.

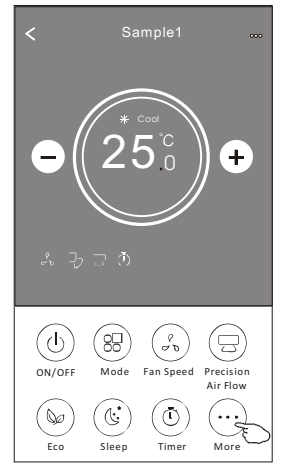

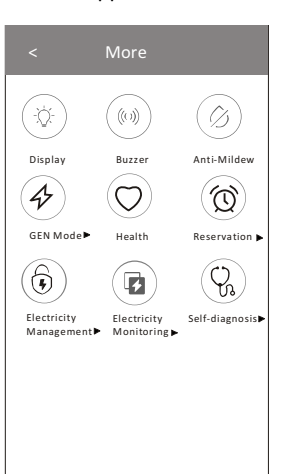

Note: Some air conditioner model don't have the more button

Note: The appearance maybe different, some icons will be hidden if the air conditional do no have this function or do not enable on the current mode.

2. Tap the " $\left(\bigcirc \right)$ " to switch on/off the indoor LED display.

3. Tap the "  $\binom{(6)}{8}$ " to switch on/off the buzzing when operating through Wi-Fi APP.

4. Tap the " $\left(\oslash\right)$ " button to activate the Anti-Mildew function, if it is available on the screen.

Anti-Mildew After AC turning off, it will start drying, reduce residual moisture and prevent mould, after function finish, it will automatically turn off.

5. Tap the "  $\circled{C}$  " button to switch on/off the healthy function, if it is available on the screen. Health

It activate the antibacterial ioniser function. This function only for models with the ioniser generator.

6. Tap the " $\left(\bigoplus_{i=1}^{\infty} a_i\right)$ " button, if it is available on the screen.

In this Mode, you can choose one of the three levels of current. The air conditioner will maintain proper current to save energy.

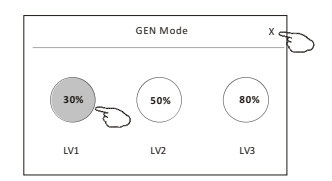

#### **Control form2-More functions**

- 7. Tap the "Electricity Monitoring" button if it is available on the screen. In this function, you can monitor the air conditioner electricity consumption.
- $\bigoplus$ 白 **Electricity** m ring  $4.2019.03.11$  $4.2019.03$ Month 17 Electricity  $\overline{\phantom{a}}$ п Monitoring  $\overline{03-13 \quad 03-14}$ 2019-03-1  $2019 - 03 - 1$  $0.14$  $\sim$  $0.32k$  $4.6$  $4.33<sub>1</sub>$

You can tap this button to pop up the calender then select the date.

- 8. Tap the" ( ㎜ " button, if it is available on the screen. Self-Cleaning Check the details of the Self-Cleaning function on User Manual.
- $\underline{\underline{\mathsf{SS}}}$ " button, if it is available on the screen. 9. Tap the" 8°C Heat

This function help keep the room temperature over  $8^{\circ}\text{C}$ . Check the details of the 8°C Heat function on User Manual.

10. Tap the "Reservation" button, if it is available on the screen.

You can set the time, repeat day, temperature, mode, fan speed, air flow as you desired and then tap Save to activate the function.

The air conditioner will automatically reach your settings at the appointment time.

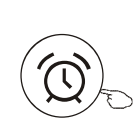

Reservation

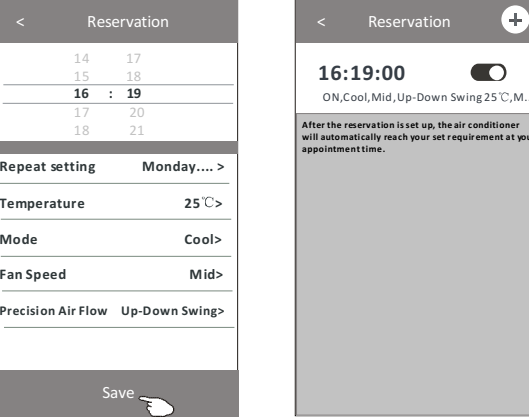

#### **Control form2-More functions**

11. Tap the "Self-diagnosis" button, if it is available on the screen. The air conditioner will automatically diagnosis itself and indicate the Error code and the problem instructions if possible.

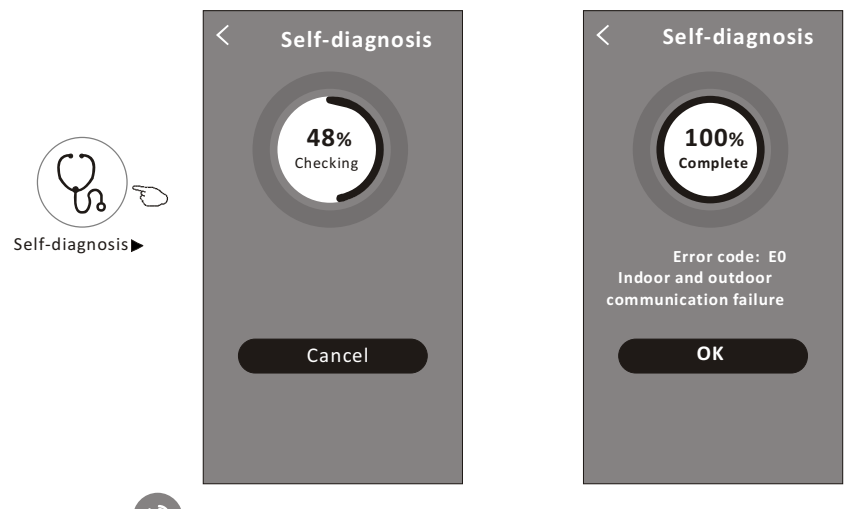

12. Tap the "  $\left( \begin{array}{c} \mathcal{L} \ \mathcal{L} \end{array} \right)$ " button if it is available on the screen. Photosensitive

This function allow the air conditioner to turn on/off the display automatically according to the light intensity.

 $(\R)$ 13. Tap the " " button if it is available on the screen. Soft Wind

In this function, the air conditioner will blow soft airflow through the micro holes on the deflector.

#### Device details and management

Tap $\angle$  on control form1 or tap ... on control form2, get into the device details screen. Here you can get some useful information and sharing the device to other accounts. Check the following pictures and instructions carefully.

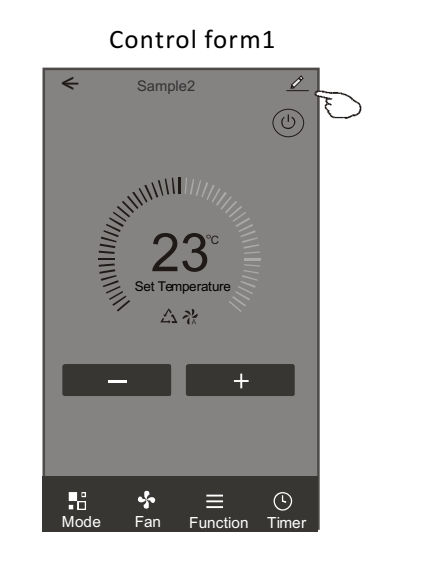

Control form2

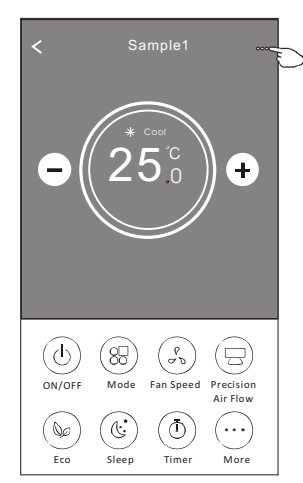

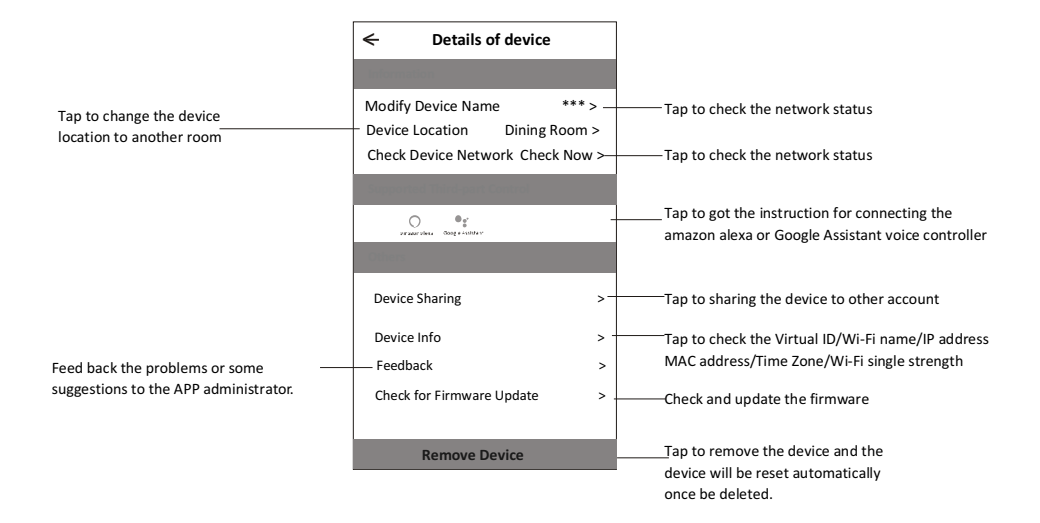

#### **Device details and management**

#### How to share the devices to other accounts?

- 1. Tap "Device Sharing" and pop up Device Sharing screen.
- 2. Tap "Add Sharing".
- 3. Select the region and enter the account which you want to sharing.
- 4. Tap "Completed", the account will appear on your sharing list.
- 5. The received sharing members should hold pressing the home screen and slide down to refresh the device list, the device will appear on the device list.

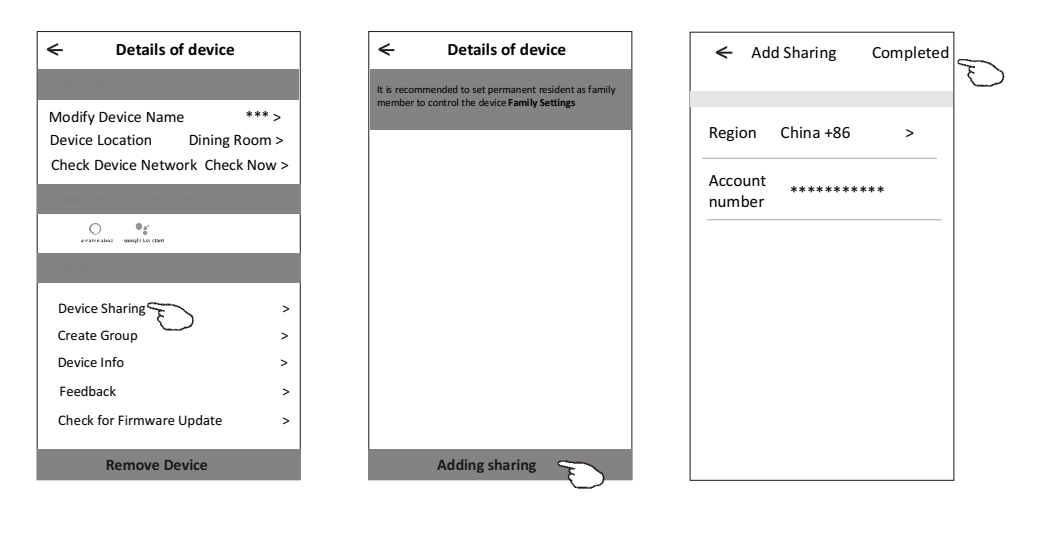

 $mv$  home  $V$ 

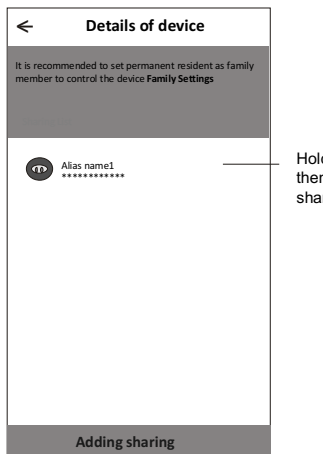

Hold the bar about 3s then you can delete the<br>sharing account.

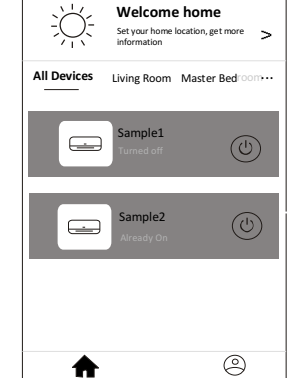

 $\ddot{}$ 

Hold on and slide down to refresh the device list

### **Account management**

#### **Account Profile setting**

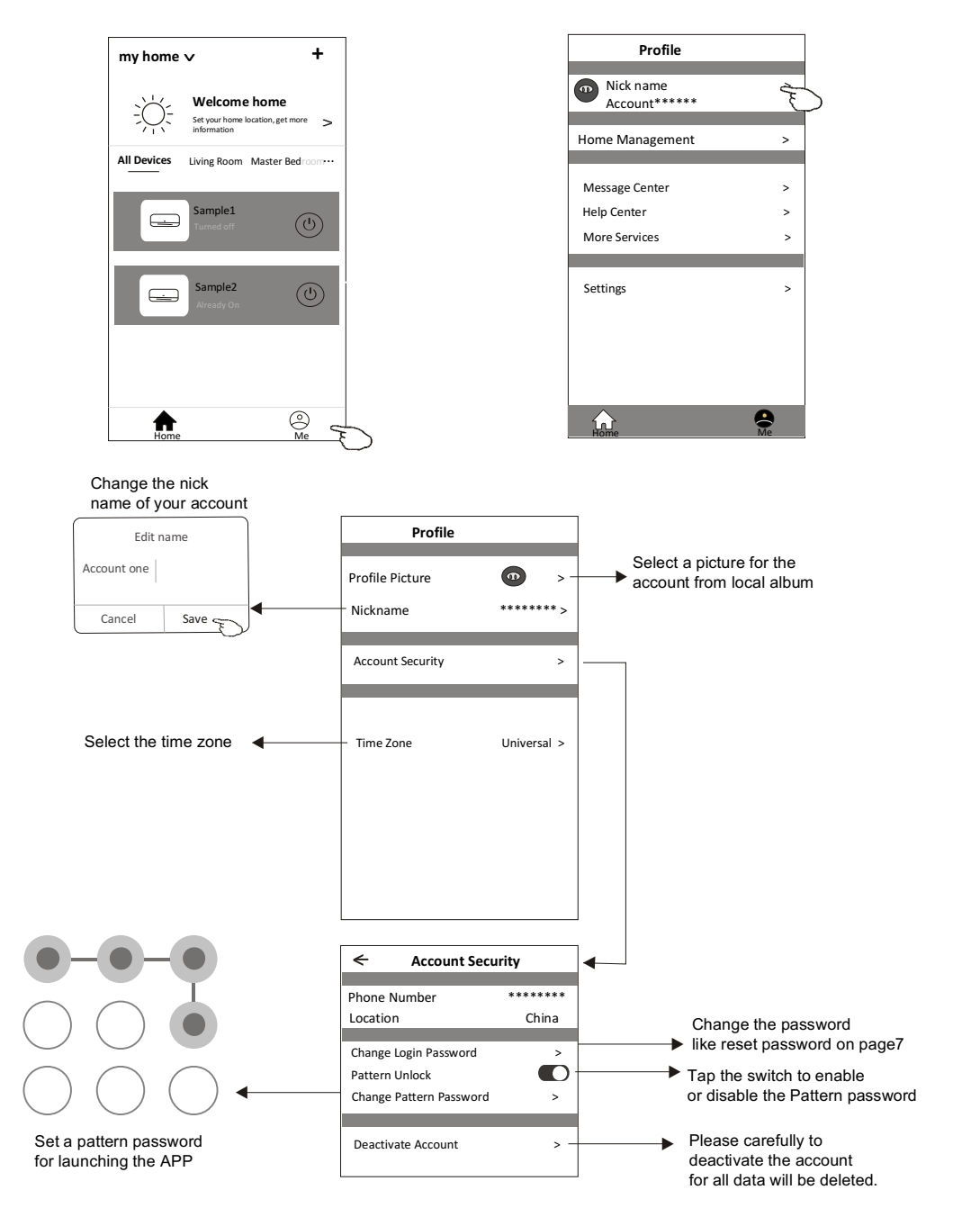

### **Account management**

#### **Home(Family) management**

- 1. Tap the name of home at the left upper corner of the Home Screen and select the Home Management. Or tap Me and tap Home Management.
- 2. Tap one of the families in the family list and get into Family Settings screen.

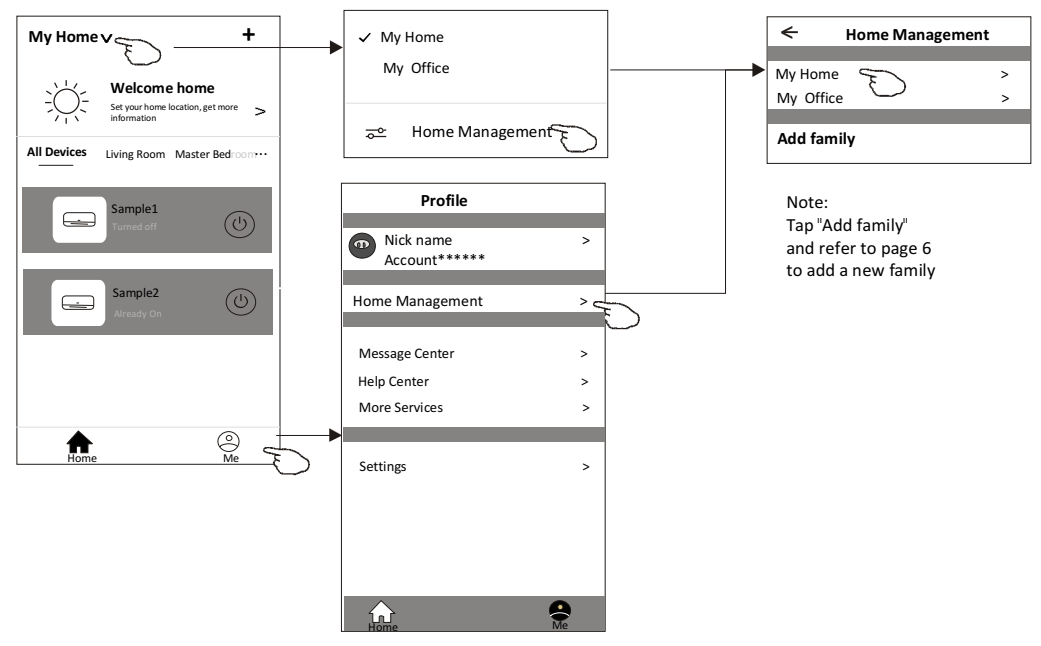

3. Set the family as the following indicators.

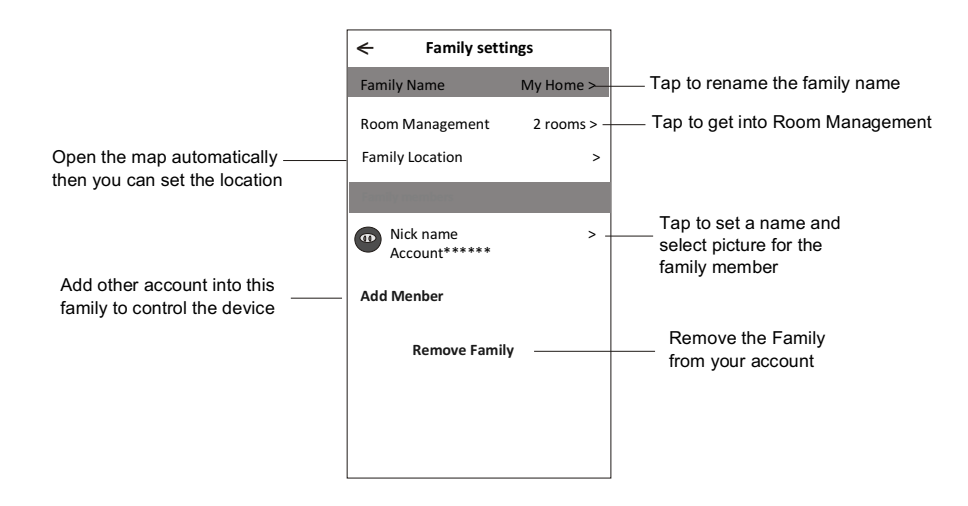

### **Notice**

- 1. For technical update, there is maybe deviation of the actual items from what is on the manual. Please refer to your actual product and APP.
- 2. Smart air conditioner APP can be altered without notice for quality improvement and also be deleted depending on the circumstances of manufacturing firms.
- 3. In case Wi-Fi signal strength is weakened, smart App may be disconnected. So make sure the indoor unit near to wireless router.
- 4. DHCP server function should be activated for wireless router.
- 5. The internet connection may fail because of a firewall problem. In this case, contact your internet service provider.
- 6. For smart phone system security and network setting, make sure Smart air conditioner APP is trusted.

## **Trouble Shooting**

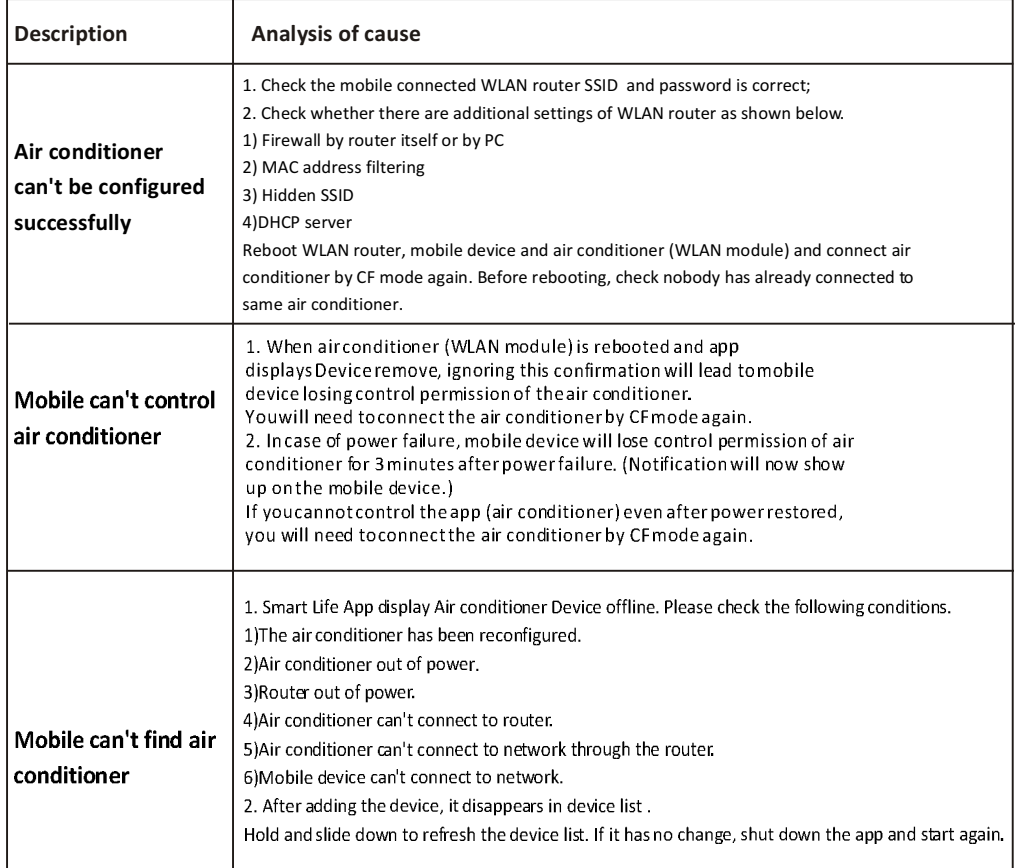